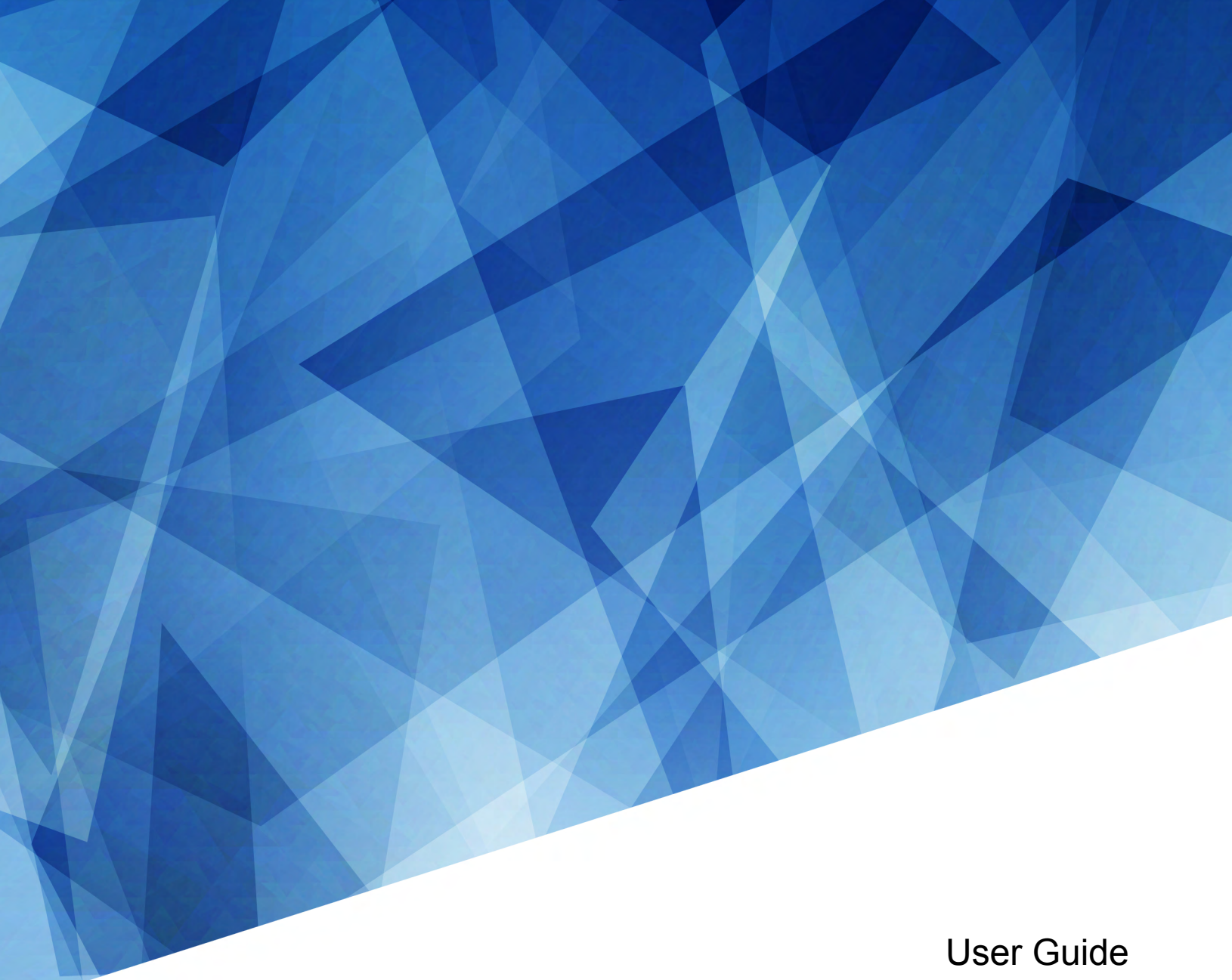

020-102584-04

# **Christie IMB-S3**

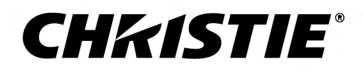

#### **NOTICES**

#### **COPYRIGHT AND TRADEMARKS**

Copyright © 2020 Christie Digital Systems USA Inc. All rights reserved.

All brand names and product names are trademarks, registered trademarks or trade names of their respective holders.

#### **GENERAL**

Every effort has been made to ensure accuracy, however in some cases changes in the products or availability could occur which may not be reflected in this document. Christie reserves the right to make changes to specifications at any time without notice. Performance specifications are typical, but may vary depending on conditions beyond Christie's control such as maintenance of the product in proper working conditions. Performance specifications are based on information available at the time of printing. Christie makes no warranty of any kind with regard to this material, including, but not limited to, implied warranties of fitness for a particular purpose. Christie will not be liable for errors contained herein or for incidental or consequential damages in connection with the performance or use of this material. Manufacturing facilities in Canada and China are ISO 9001 certified. Manufacturing facilities in Canada are also ISO 14001 certified.

#### **WARRANTY**

Products are warranted under Christie's standard limited warranty, the complete details of which are available by contacting your Christie dealer or Christie. In addition to the other limitations that may be specified in Christie's standard limited warranty and, to the extent relevant or applicable to your product, the warranty does not cover:

- a. Problems or damage occurring during shipment, in either direction.
- b. Problems or damage caused by combination of a product with non-Christie equipment, such as distribution systems, cameras, DVD players, etc., or use of a product with any non-Christie interface device.
- c. Problems or damage caused by misuse, improper power source, accident, fire, flood, lightning, earthquake, or other natural disaster.
- d. Problems or damage caused by improper installation/alignment, or by equipment modification, if by other than Christie service personnel or a Christie authorized repair service provider.
- e. Use of third party product enclosures for environmental protection during outside use must be approved by Christie.
- f. Problems or damage caused by use of a product on a motion platform or other movable device where such product has not been designed, modified or approved by Christie for such use.
- g. Except where the product is designed for outdoor use, problems or damage caused by use of the product outdoors unless such product is protected from precipitation or other adverse weather or environmental conditions and the ambient temperature is within the recommended ambient temperature set forth in the specifications for such product.
- h. Defects caused by normal wear and tear or otherwise due to normal aging of a product.

The warranty does not apply to any product where the serial number has been removed or obliterated. The warranty also does not apply to any product sold by a reseller to an end user outside of the country where the reseller is located unless (i) Christie has an office in the country where the end user is located or (ii) the required international warranty fee has been paid.

The warranty does not obligate Christie to provide any on site warranty service at the product site location.

#### **PREVENTATIVE MAINTENANCE**

Preventative maintenance is an important part of the continued and proper operation of your product. Failure to perform maintenance as required, and in accordance with the maintenance schedule specified by Christie, will void the warranty. For preventative maintenance schedules, refer to *[www.christiedigital.com](http://www.christiedigital.com)*.

#### **REGULATORY**

The product has been tested and found to comply with the limits for a Class A digital device, pursuant to Part 15 of the FCC Rules. These limits are designed to provide reasonable protection against harmful interference when the product is operated in a commercial environment. The product generates, uses, and can radiate radio frequency energy and, if not installed and used in accordance with the instruction manual, may cause harmful interference to radio communications. Operation of the product in a residential area is likely to cause harmful interference in which case the user will be required to correct the interference at the user's own expense. Changes or modifications not expressly approved by the party responsible for compliance could void the user's authority to operate the equipment

#### CAN ICES-3 (A) / NMB-3 (A)

이 기기는 업무용(A급)으로 전자파적합등록을 한 기기이오니 판매자 또는 사용자는 이점을 주의하시기 바라며, 가정 외의 지역에서 사용하는 것을 목적으로 합니다.

#### **ENVIRONMENTAL**

The product is designed and manufactured with high-quality materials and components that can be recycled and reused. This symbol  $\tilde{X}$  means that electrical

and electronic equipment, at their end-of-life, should be disposed of separately from regular waste. Please dispose of the product appropriately and according to local regulations. In the European Union, there are separate collection systems for used electrical and electronic products. Please help us to conserve the environment we live in!

#### **CHKISTIE®**

# **Content**

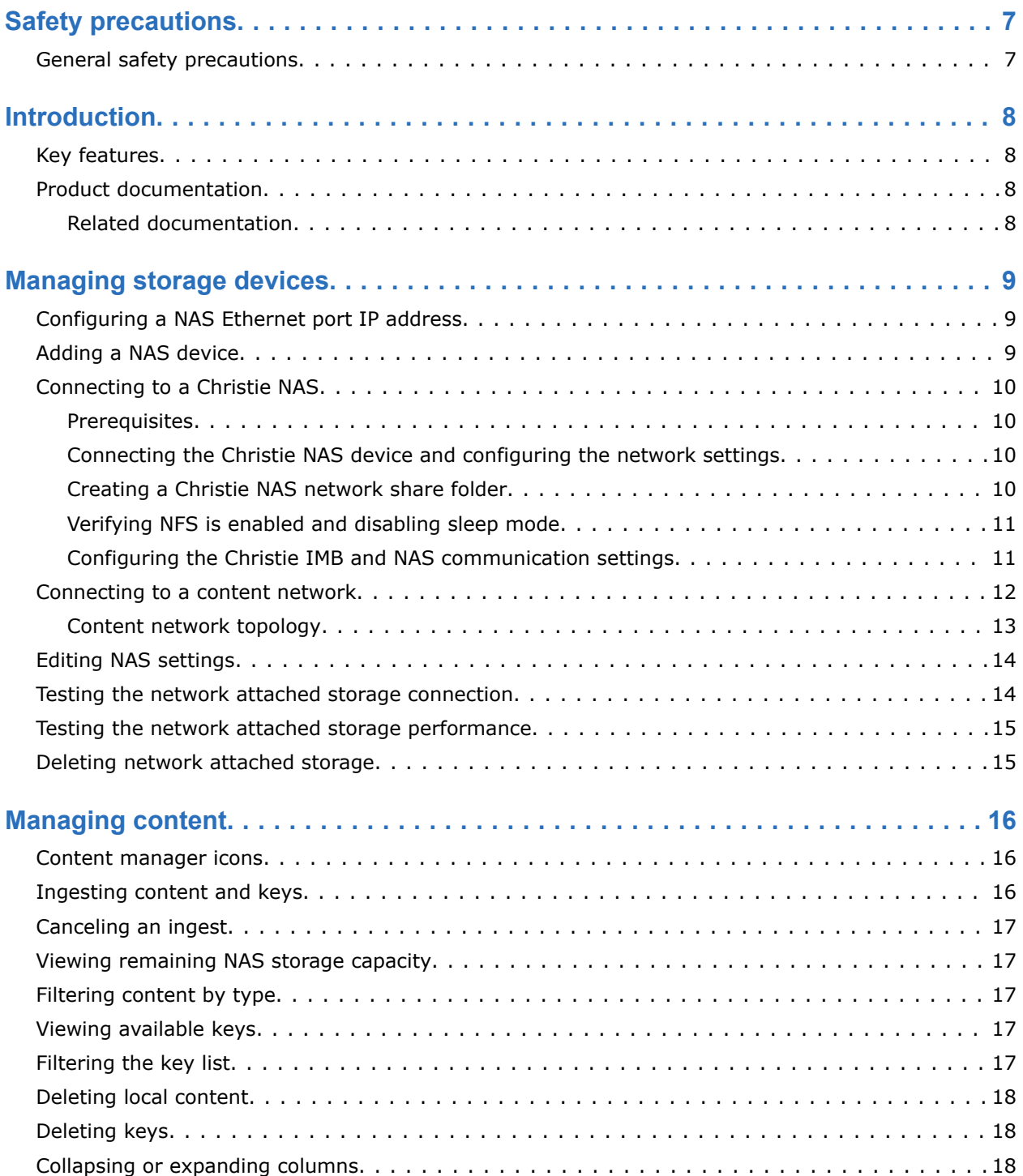

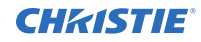

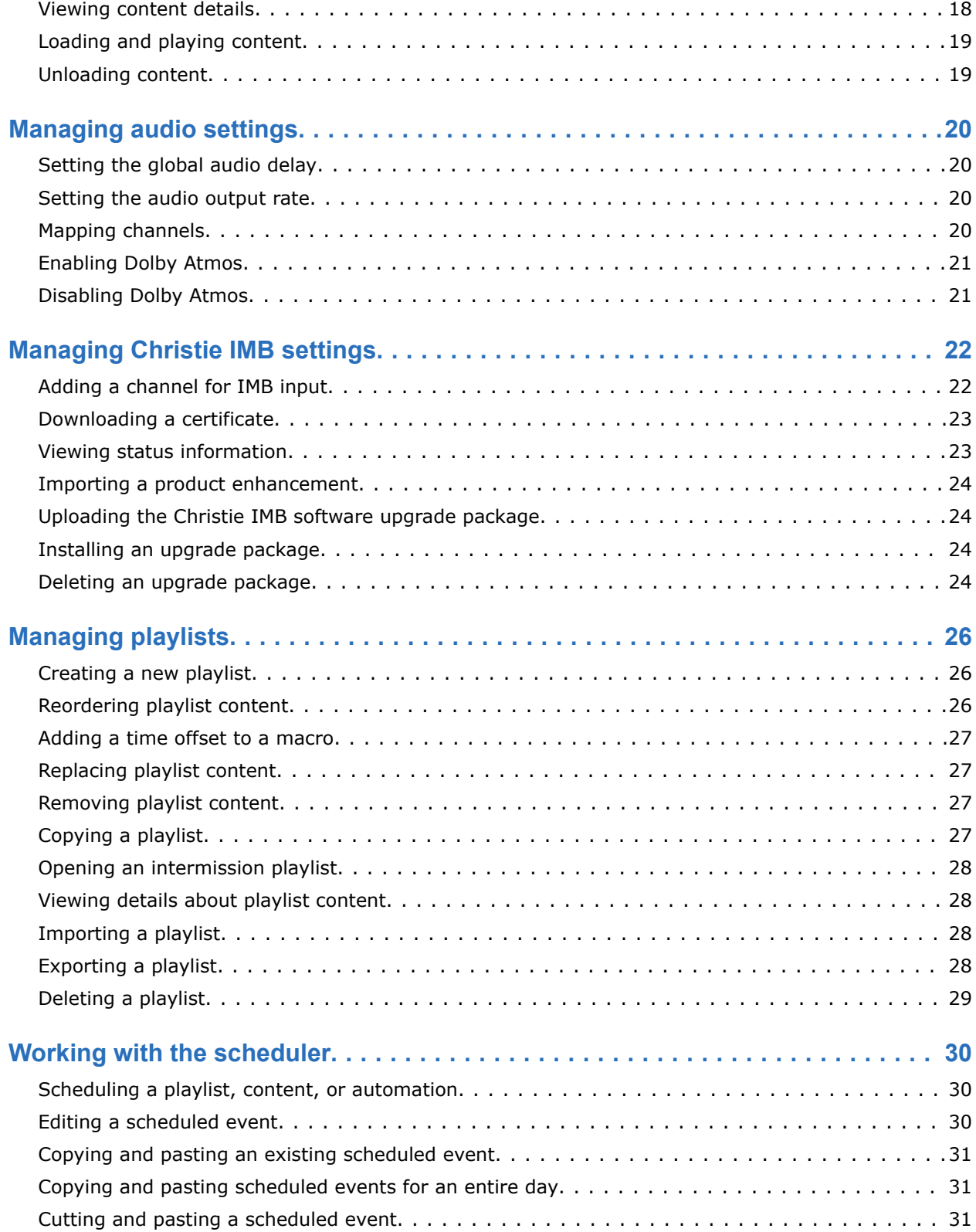

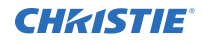

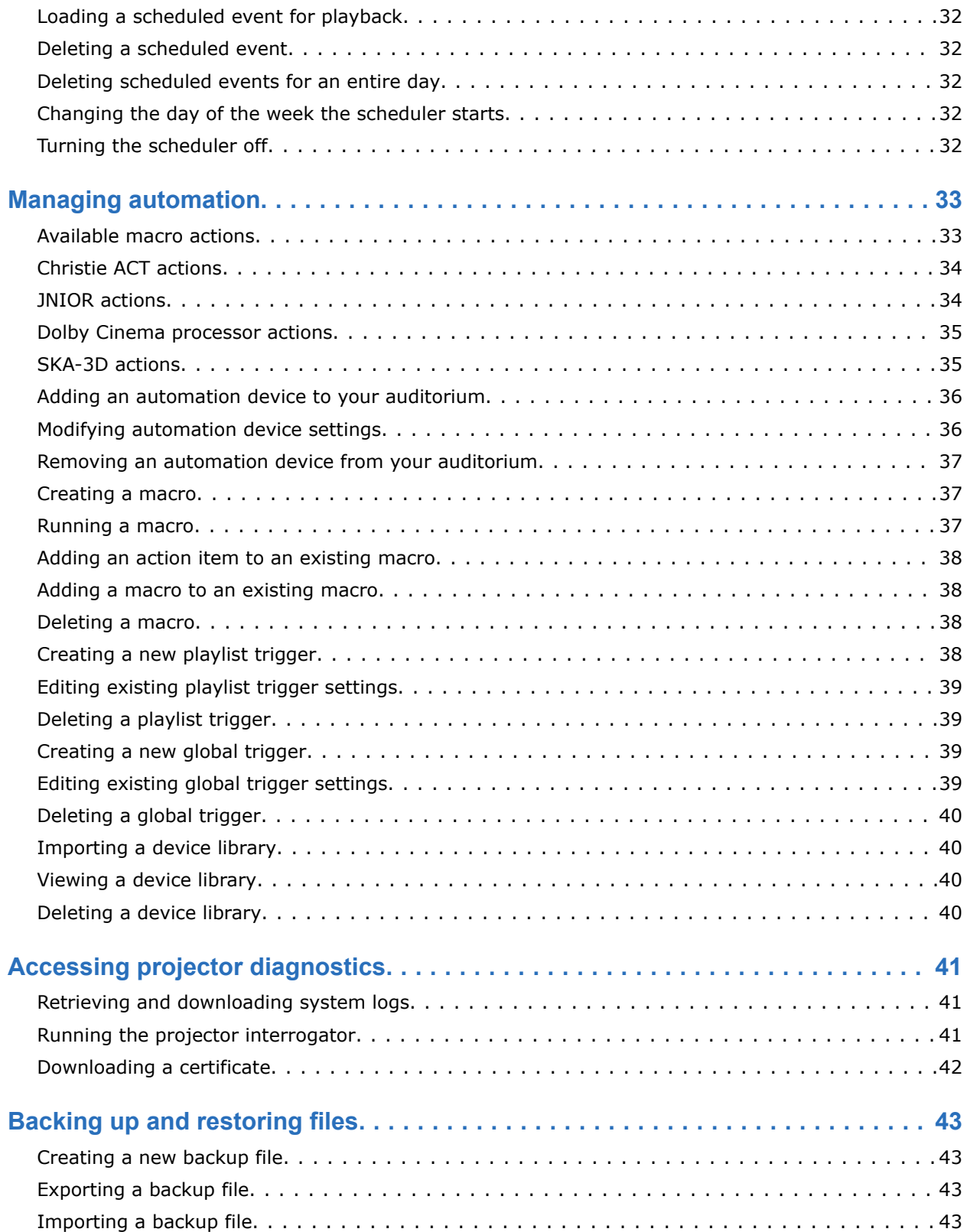

#### **CHRISTIE®**

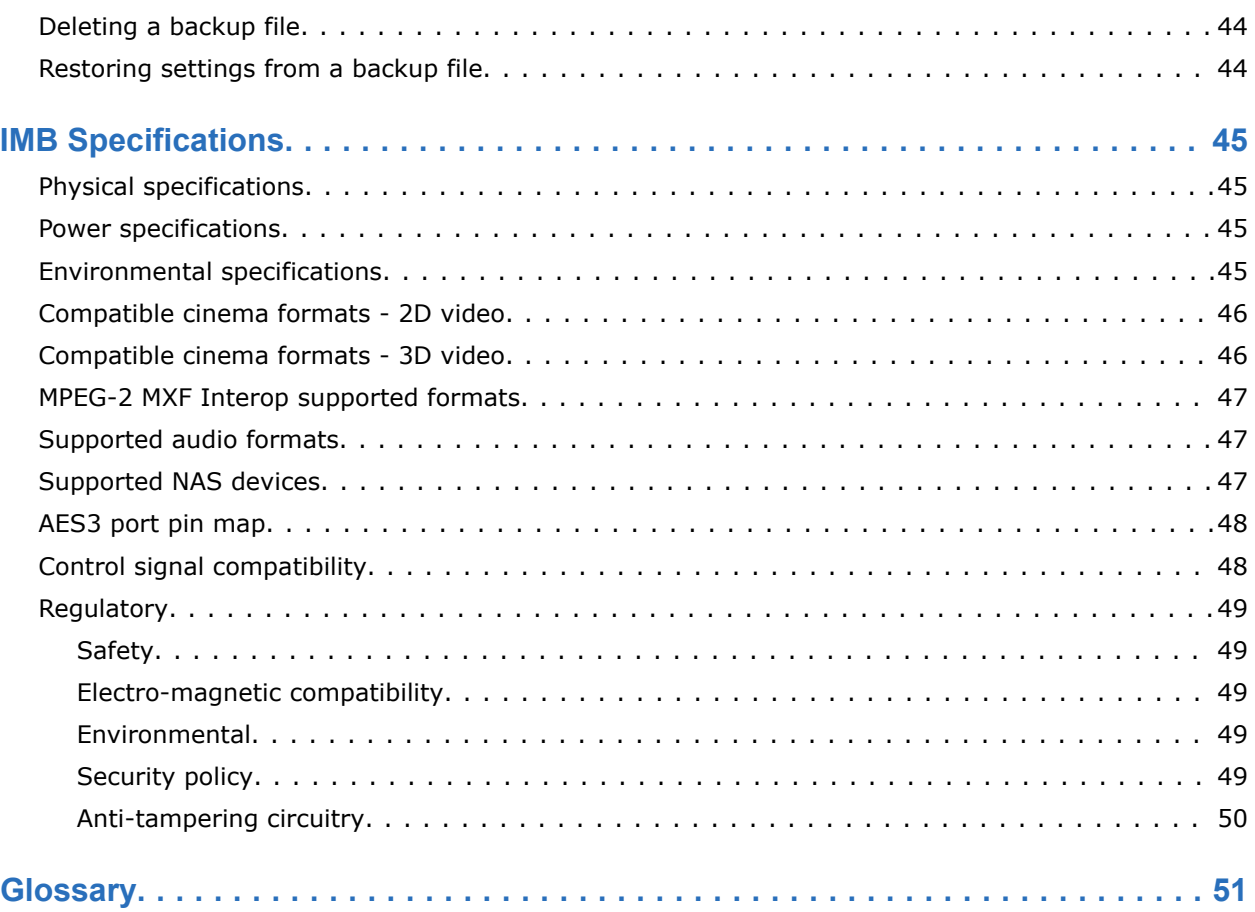

#### <span id="page-6-0"></span>**CHRISTIE**

# **Safety precautions**

Learn about the safety precautions related to the Christie IMB.

## **General safety precautions**

Read all safety and warning guidelines before installing or operating the product.

Hazard warnings also apply to accessories once they are installed in a Christie product that is connected to power.

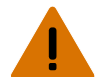

**Warning!** If not avoided, the following could result in death or serious injury.

- SHOCK HAZARD! Disconnect the product from AC before installing, moving, servicing, cleaning, removing components, or opening any enclosure.
- EXPLOSION HAZARD! Allow sufficient time for the lamp to cool down before powering down the product, disconnecting it from AC, and opening the lamp door.
- EXPLOSION HAZARD! Replacement battery must be of the correct type.
- EXPLOSION HAZARD! Dispose of the battery according to local area regulations.

**Caution!** If not avoided, the following could result in minor or moderate injury.

- Only Christie qualified technicians are permitted to open product enclosures.
- Observe all electrostatic precautions. Use a grounded wrist strap and insulated tools when handling, servicing, or cleaning electronic assemblies.

#### <span id="page-7-0"></span>**CHRISTIE**

# **Introduction**

This manual provides information on using the Christie IMB, including management of storage devices, content, settings, playlists, and automation.

## **Key features**

With this release of the Christie Integrated Media Block (IMB), you can connect a network attached storage (NAS) device to play content.

The NAS device must be connected to the gigabit Ethernet port labeled NAS on the main projector communication board. Content cannot be stored on the Christie IMB; all content must be stored on a NAS device.

The Christie IMB meets Digital Cinema Initiatives, LLC (DCI) specifications and is compatible with Christie Series 3 projectors.

#### **Product documentation**

For installation, setup, and user information, see the product documentation available on the Christie Digital Systems USA Inc. website. Read all instructions before using or servicing this product.

1. Access the documentation from the Christie website:

- Go to this URL: *<http://bit.ly/2ymiqp5>* or *[https://www.christiedigital.com/en-us/cinema/cinema-products/media-block/cinelife-imb](https://www.christiedigital.com/en-us/cinema/cinema-products/media-block/cinelife-imb-solution)[solution](https://www.christiedigital.com/en-us/cinema/cinema-products/media-block/cinelife-imb-solution)*
- Scan the QR code using a QR code reader app on a smartphone or tablet.

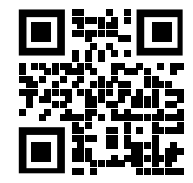

2. On the product page, switch to the **Downloads** tab.

#### **Related documentation**

Additional information on this product is available in the following documents.

- *Christie IMB S3 Product Safety Guide (P/N: 020-102583-XX)*
- *Christie IMB S3 Installation and Setup Guide (P/N: 020-102582-XX)*

# <span id="page-8-0"></span>**Managing storage devices**

To play content, you must connect a network attached storage (NAS) device to the projector to store ingested content.

The NAS device must be connected to the port labeled NAS on the main projector communication board (F-Main).

## **Configuring a NAS Ethernet port IP address**

Use a private Ethernet connection to connect the network attached storage (NAS) device to the NAS port on the main projector communication board.

Do not install a switch or other network device between the NAS port and the NAS device. Typically the NAS port has a static IP address.

When setting the static IP value, you are setting the IP address for the NAS port on the main projector communication board. The static IP address must be in the same subnet as the NAS device; it cannot be the same IP address as the NAS device.

## **Adding a NAS device**

The network attached storage (NAS) device must be configured to use the network file system (NFS) protocol. Christie recommends that you use a static IP address for the NAS device.

- 1. Verify the NAS device is connected to the gigabit Ethernet port labeled NAS on the main projector communication board.
- 2. On the projector touch panel, tap **Service Setup** > **Storage Device Setup**.
- 3. Tap **+ New Storage Device**.
- 4. Complete these fields:
	- Name—The name of the storage device.
	- IP Address—The IP address of the storage device.
	- Share Folder—The folder from which content will be uploaded.
	- Drive Type—Select Content Drive or Ingest Drive.
- 5. To make the content drive the primary storage drive, tap the **Set as Primary Drive** slider. The color of the slider changes to green to indicate it is active.
- 6. To test the connection to the storage device, tap **Test Connection**.
- 7. Tap **Save**.

## <span id="page-9-0"></span>**Connecting to a Christie NAS**

The following sections provide detailed instructions for connecting a Christie network attached storage (NAS) device.

The IP addresses and folder names used in this document are provided as examples. Use IP addresses and share names that are unique to your theater environment.

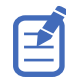

Complete the procedures in the order they are written.

#### **Prerequisites**

To connect a Christie network attached storage (NAS), install and format the NAS hard drives and verify that they are configured for RAID 5.

#### **Connecting the Christie NAS device and configuring the network settings**

Complete this procedure to connect the Christie NAS device to the network.

- 1. Connect one end of an Ethernet cable to your computer and the other end to Ethernet port 1 on the Christie NAS device.
- 2. Add your computer to the subnet of the NAS device.
	- a) On the computer, open **Control Panel**.
	- b) Click **Network and Sharing Center**.
	- c) In the left pane, click **Change adapter settings**.
	- d) Right-click a network connection and select **Properties**.
	- e) In the connection list, select **Internet Protocol (TCP/IP)**.
	- f) Click **Properties**.
	- g) Select **Use the following IP address**.
	- h) In the IP address field, enter the subnet IP address of the NAS device.
	- i) In the Subnet mask field, enter **255.255.255.0**.
	- j) Click **OK**.

#### **Creating a Christie NAS network share folder**

A share folder is required to allow the Christie IMB to store ingested content.

- 1. On your computer, open a web browser.
- 2. Navigate to **http://192.168.1.101**.
- 3. Click **Administration**.
- 4. In the User Name field, type admin.
- 5. In the Password field, type cdsclub. Click **OK**.
- 6. Expand **Network Services** and in the left pane, click **NFS Service**.

<span id="page-10-0"></span>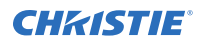

- 7. In the right pane, select **Enable NFS Service** and click **Apply**.
- 8. In the left pane, expand **Access Right Management** and click **Share Folders**.
- 9. In the right pane, click **Create a Network Share**.
- 10. In the Folder Name field, type **Content** in the Folder Name field and click **Next**.
- 11. Select **Full access (Grant full access right for everyone)** and click **Next**.
- 12. In the Guest Access Right area, select **Read/Write**.
- 13. Confirm the settings are correct and click **Next**.
- 14. Click **Finish**.

#### **Verifying NFS is enabled and disabling sleep mode**

Complete this procedure to enable the network file system (NFS) service and disable sleep mode.

- 1. On your computer, open a web browser.
- 2. Navigate to **http://192.168.1.101**.
- 3. Click **Administration**.
- 4. In the User Name field, type admin.
- 5. In the Password field, type cdsclub. Click **OK**.
- 6. In the left pane, select the **Content** folder.
- 7. In the Action column, next to the content share, click the **NFS** icon.
- 8. In the Access Right list, select **No limit**.
- 9. Clear the **Sleep Mode** checkbox.
- 10. Click **Apply**.

#### **Configuring the Christie IMB and NAS communication settings**

To configure the communication settings between the Christie IMB and the Christie NAS device, you can use the projector touch panel menus.

- 1. Disconnect the Ethernet cable from the computer and connect it to the NAS port on the main projector communication board (F-Main).
- 2. On the projector touch panel, tap **Service Setup** > **Network Settings**.
- 3. On the Ethernet tab, select the **Content-NAS** port.
- 4. You can choose to obtain the NAS IP address automatically or enter the network values manually (IP Address, Subnet Mask, and MAC Address). The default IP address of the Christie NAS is 192.168.1.101.
- 5. To save the network settings, tap **Save**.
- 6. On the projector touch panel, tap **Service Setup** > **Storage Device Setup**.
- 7. Tap **+ New Storage Device**.
- 8. Tap the **Set as Primary Drive** slider. The color of the slider turns to green to indicate it is active.
- 9. Complete these fields:

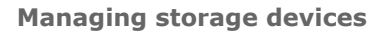

<span id="page-11-0"></span>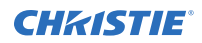

- In the Name field, type Christie NAS.
- In the IP Address field, type 192.168.1.101.
- In the Username field, type admin.
- In the Password field, type cdsclub.
- In the Share Folder list, select **/Content**.
- In the Drive Type field, select **Content Drive** or **Ingest Drive** as required.
- 10. To test connectivity, tap **Test Connection**.
- 11. Tap **Save**.

#### **Connecting to a content network**

With a content network, you can ingest content from a theater management system (TMS), a satellite receiver, or another IMB. The network file system (NFS) service must be enabled on the file share accessed by the Christie IMB.

To allow the projector to communicate with the ingest device, *[add a NAS](#page-8-0)* (on page 9). Specify the IP address of the theater management system or satellite receiver in the IP Address field and select the NFS share in the Share Folder list.

#### <span id="page-12-0"></span>**Content network topology**

Learn the components of a content network.

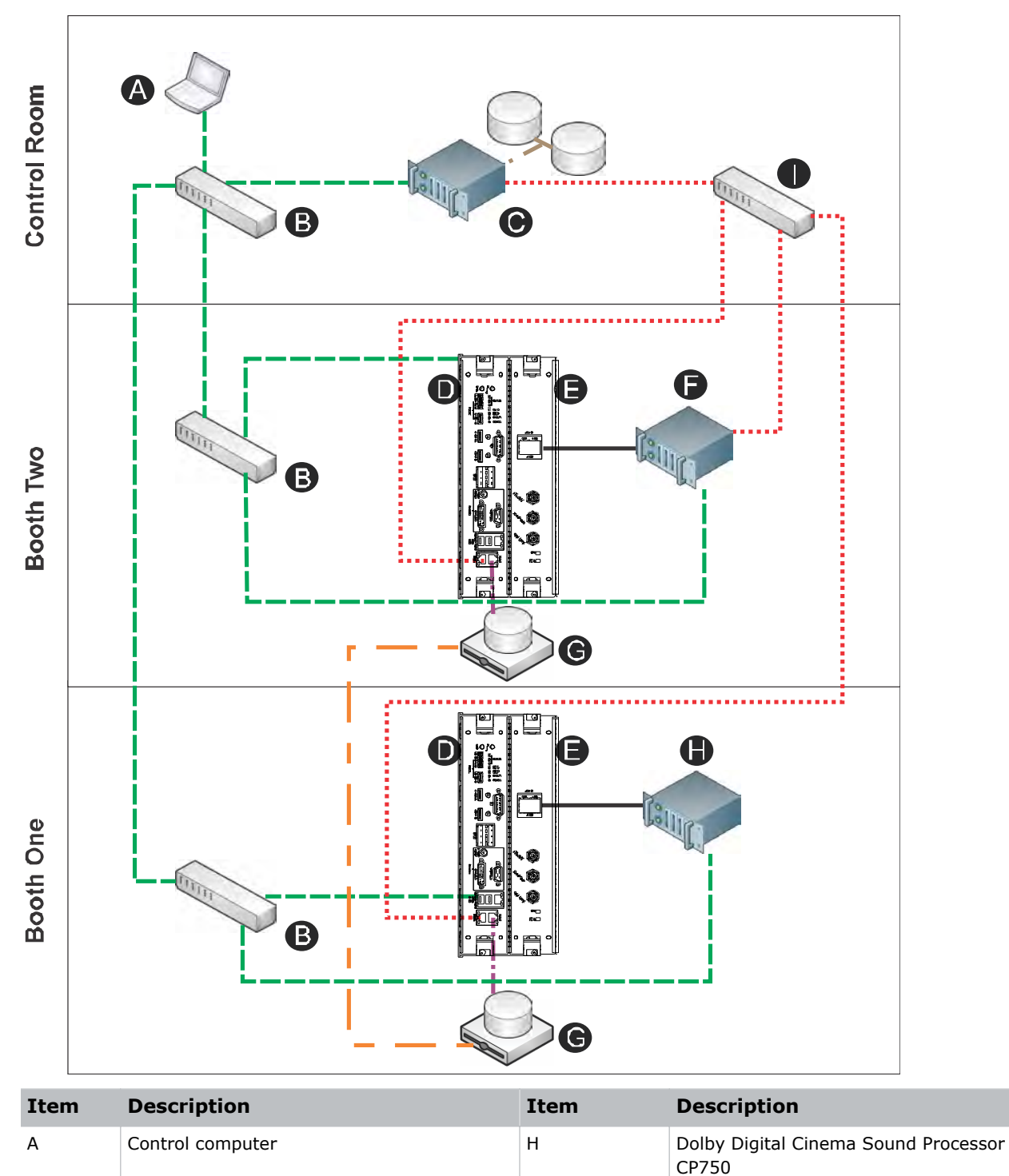

<span id="page-13-0"></span>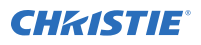

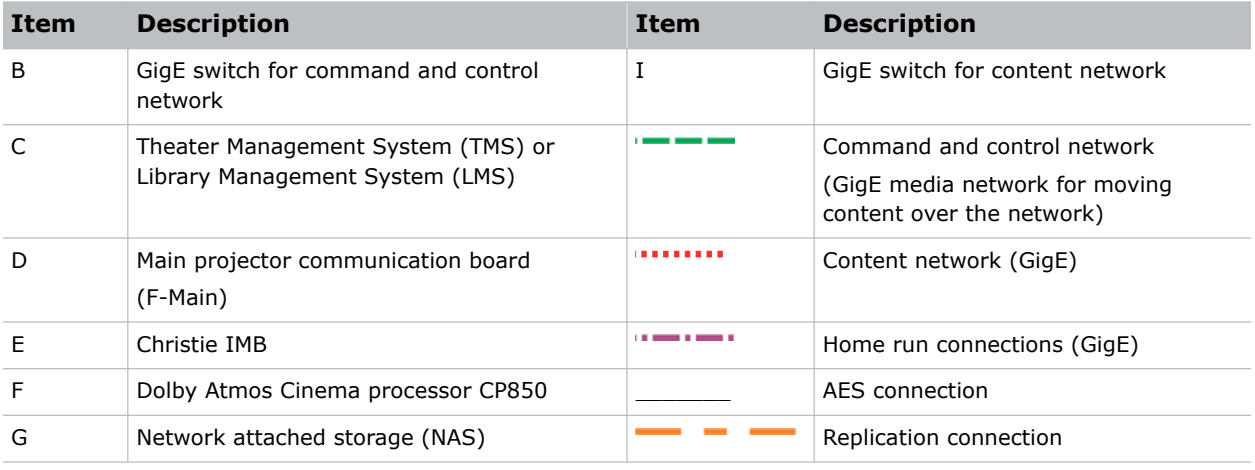

# **Editing NAS settings**

Complete the following procedure to edit settings for the network attached storage (NAS) device.

- 1. On the projector touch panel, tap **Service Setup** > **Storage Device Setup**.
- 2. Tap **+ New Storage Device**.
- 3. Edit the required fields:
	- Name—The name of the storage device.
	- IP Address—The IP address of the storage device.
	- Share Folder—The folder from which content will be uploaded.
	- Drive Type—Select Content Drive or Ingest Drive.
- 4. To make the content drive the primary storage drive, tap the **Set as Primary Drive** slider. The color of the slider changes to green to indicate it is active.
- 5. Tap **Save**.

#### **Testing the network attached storage connection**

Complete this procedure to test the connection of the network attached storage (NAS) device.

- 1. Verify the NAS device is connected to the gigabit Ethernet port labeled NAS on the main projector board (F-Main).
- 2. On the projector touch panel, tap **Service Setup** > **Storage Device Setup**.
- 3. Tap the name of the NAS device in the list.
- 4. To test the connection to the storage device, tap **Test Connection**. The system runs the connection test and displays the results.
- 5. To dismiss the dialog, tap **OK**.

## <span id="page-14-0"></span>**Testing the network attached storage performance**

Complete this procedure to test the performance of the network attached storage (NAS) device.

- 1. Verify the NAS device is connected to the gigabit Ethernet port labeled NAS on the main projector communication board.
- 2. On the projector touch panel, tap **Service Setup** > **Storage Device Setup**.
- 3. Tap the name of the NAS device in the list.
- 4. To test the performance of the storage device, tap **Test Performance**. The Performance Test dialog opens and the system runs the performance test on the NAS write and read speeds. The test may take several minutes.
- 5. After reviewing the results, dismiss the dialog by tapping **OK**.

#### **Deleting network attached storage**

Complete this procedure to remove a network attached storage (NAS) device that is no longer required.

- 1. In the left navigation menu, tap **Service Setup** > **Storage Device Setup**.
- 2. In the left pane, tap the NAS storage device.
- 3. Tap **Delete**.
- 4. To confirm the deletion, tap **Delete**.

# <span id="page-15-0"></span>**Managing content**

Use the procedures in this section to manage content and keys.

## **Content manager icons**

These icons appear in the content manager.

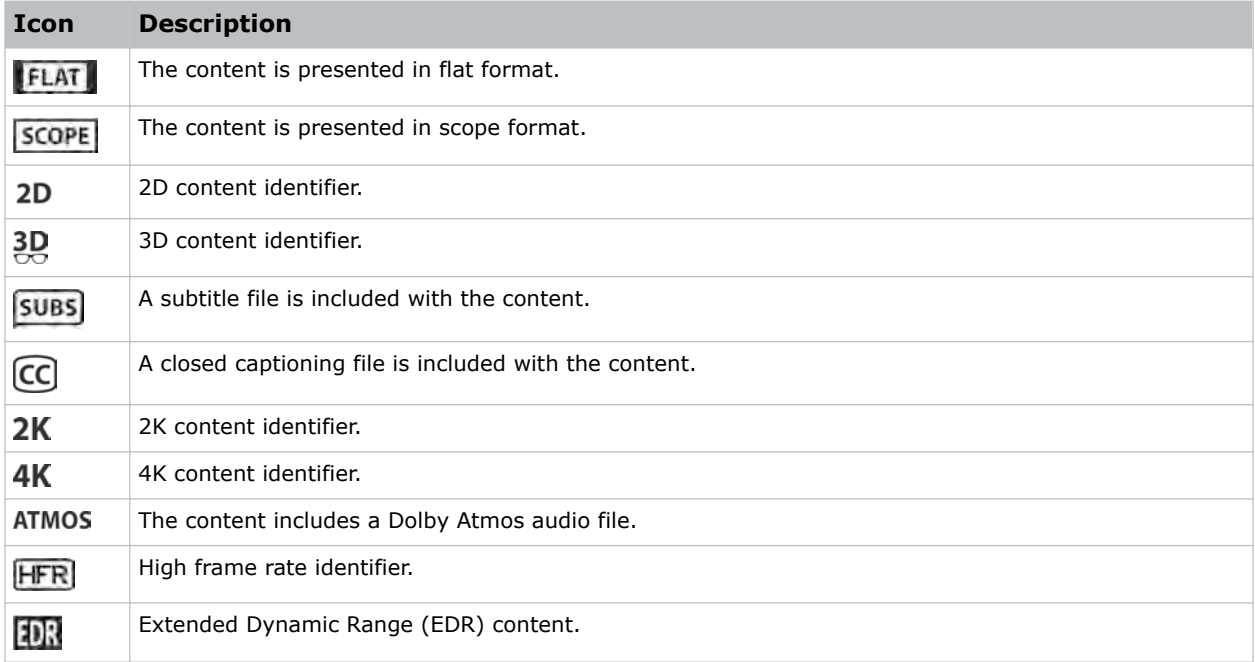

## **Ingesting content and keys**

To ingest content, an ingest device must be connected to the projector. The ingest device must be properly configured and operating correctly. For information about connecting an ingest device, see the projector User Manual.

If an ingest device is not connected to the projector, the Content Manager menu is not displayed.

- 1. In the left navigation menu, tap **Content Manager**.
- 2. Tap the **Ingestible Content** tab.
- 3. In the Source list, select a source for the content. Ingest devices connected to the projector are automatically added to the Source list.
- 4. In the Show list, select the content type.
- 5. Select the checkbox to the left of the content you want to ingest, or select the empty check box at the top of the column to select all content.

<span id="page-16-0"></span>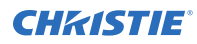

#### 6. Tap **Ingest**.

7. To view the ingest progress, tap the **Progress** tab.

### **Canceling an ingest**

Cancel an ingest if the operation is taking too long.

- 1. Through the Content Manager, run an operation to ingest content and keys. See *[Ingesting](#page-15-0) [content and keys](#page-15-0)* (on page 16).
- 2. Tap the **Progress** tab.
- 3. Select the checkbox to the left of the content.
- 4. Tap **Cancel**.

### **Viewing remaining NAS storage capacity**

View the remaining NAS storage capacity to determine if additional storage is required.

- 1. In the left navigation menu, tap **Content Manager**.
- 2. Review the remaining storage capacity displayed on the **Local Content** tab.

#### **Filtering content by type**

Filter content by type to locate content of a specific type or reduce the return results.

- 1. In the left navigation menu, tap **Content Manager**.
- 2. On the **Local Content** tab in the Show list, select the content type.

#### **Viewing available keys**

Keys are required to play encrypted content.

- 1. In the left navigation menu, tap **Content Manager**.
- 2. To view the available keys, tap the **Keys** tab.

#### **Filtering the key list**

Filter the key list to locate keys of a specific type.

- 1. In the left navigation menu, tap **Content Manager**.
- 2. Tap the **Keys** tab.
- 3. In the Show list, select one of the following options for filtering the list:
	- All Keys
	- Not Yet Valid
	- Valid

<span id="page-17-0"></span>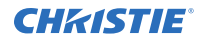

- Expiring Soon
- Expired

In the column heading, tap **Resize**.

## **Deleting local content**

Delete local content to increase local storage space.

- 1. In the left navigation menu, tap **Content Manager**.
- 2. On the **Local Content** tab, select the check box to the left of the content, or select the empty check box at the top of the column to select all content.
- 3. Tap **Delete**.
- 4. To confirm the deletion, tap **Delete**.

### **Deleting keys**

Delete keys when they are no longer required.

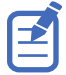

Key Delivery Message (KDM) keys are automatically deleted when they expire.

- 1. In the left navigation menu, tap **Content Manager**.
- 2. Tap the **Keys** tab.
- 3. Select the check box to the left of the keys.
- 4. Tap **Delete**.
- 5. To confirm the deletion, tap **Delete**.

## **Collapsing or expanding columns**

Expand or collapse columns to display more or less information.

• In the column heading, tap **Resize**.

## **Viewing content details**

The Properties panel provides detailed information about the selected content.

- 1. In the left navigation menu, tap **Content Manager**.
- 2. Tap the **Local Content** tab.
- 3. Tap **Details**.

# <span id="page-18-0"></span>**Loading and playing content**

To play content it must be loaded first.

- 1. In the left navigation menu, tap **Content Manager**.
- 2. Tap and hold **Load**.
- 3. Load local content or a playlist:
	- To load a playlist, tap the **Playlists** tab.
	- To load locally stored content, tap the **Local Content** tab.
- 4. Tap to select the playlist or content.
- 5. Tap **Load**.  $\blacktriangledown$

The Loading Media dialog displays progress information.

6. To start playback, tap and hold **Play**.

## **Unloading content**

Unload content when it has finished playing and is no longer required.

- 1. Stop or pause playback.
- 2. Tap **Unload**.

#### <span id="page-19-0"></span>**CHRISTIE**

# **Managing audio settings**

Learn how to enable and modify projector audio settings.

## **Setting the global audio delay**

The global audio delay setting increases or decreases the audio delay.

- 1. In the left navigation menu, tap **Service Setup** > **Audio Setup**.
- 2. On the **Global Settings** tab, in the Global Audio Delay area, select one of these options:
	- To increase the audio delay, tap Up.
	- To decrease the audio delay, tap **Down**.

#### **Setting the audio output rate**

Adjust the audio output rate to match the output of the audio device.

- 1. In the left navigation menu, tap **Service Setup** > **Audio Setup**.
- 2. On the **Global Settings** tab, in the Audio Output Rate area, select one of these options:
	- Automatic
	- 48 kHz
	- 96 kHz

### **Mapping channels**

Use the Channel Mapping tab to map the Digital Cinema Package (DCP) audio channels to the AES outputs. Interop is the most common audio setting.

- 1. In the left navigation menu, tap **Service Setup** > **Audio Setup**.
- 2. Tap the **Channel Mapping** tab.
- 3. In the Channel Format list, select an audio format. The selection in the Channel Format list does not determine the audio format. The content determines the audio format. For example, if you select SMPTE 7.1 DS and Interop is specified in the content, the Interop audio settings are applied when the content plays.
- 4. Select the channel that matches the speaker specified in the *Interop Channel Mapping Guide*.
- 5. For any speakers not being used, select **Not Used**.
- 6. To test the channel mapping setting, tap **Test**.

## <span id="page-20-0"></span>**Enabling Dolby Atmos**

To play content with Dolby Atmos audio, enable Dolby Atmos.

- 1. Tap **Service Setup** > **Audio Setup**.
- 2. Tap the **Dolby Atmos Configuration** tab.
- 3. Tap the **Enable Dolby Atmos** slider. The color of the slider changes to green to indicate it is active.
- 4. In the Control IP field, type the control IP address.
- 5. To test Dolby Atmos connectivity, tap **Test Connection**.
- 6. Tap **Save**.

## **Disabling Dolby Atmos**

Disable Dolby Atmos when Dolby Atmos audio playback is no longer required.

- 1. Tap **Service Setup** > **Audio Setup**.
- 2. Tap the **Dolby Atmos Configuration** tab.
- 3. Tap the **Enable Dolby Atmos** slider. The color of the slider changes to gray to indicate it is inactive.
- 4. Tap **Save**.

# <span id="page-21-0"></span>**Managing Christie IMB settings**

This section provides procedures for managing Christie IMB settings.

## **Adding a channel for IMB input**

Create a channel to store customized projector settings for input devices connected to the IMB.

- 1. In the left navigation menu, tap **Channel Setup**.
- 2. Tap **+ Add Channel**.
- 3. Complete these fields:

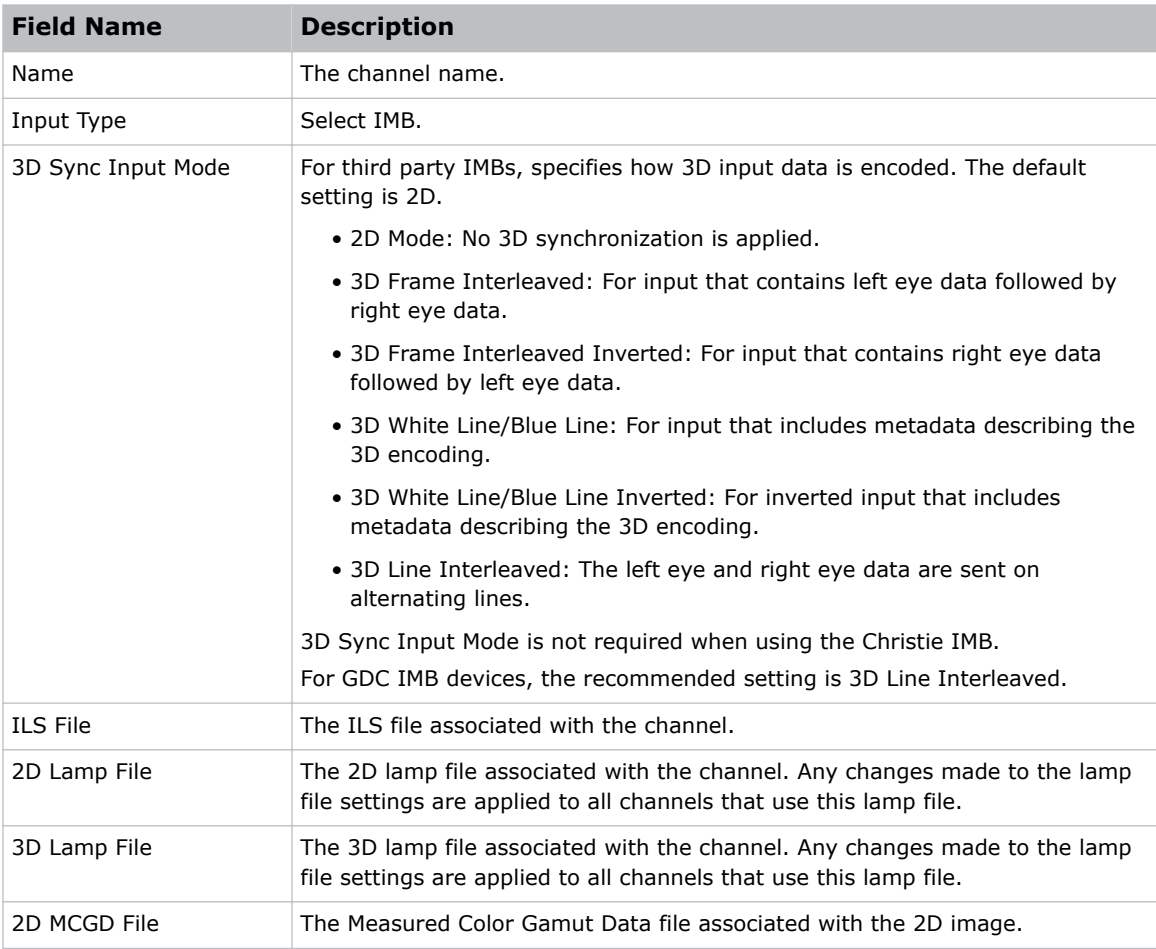

<span id="page-22-0"></span>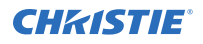

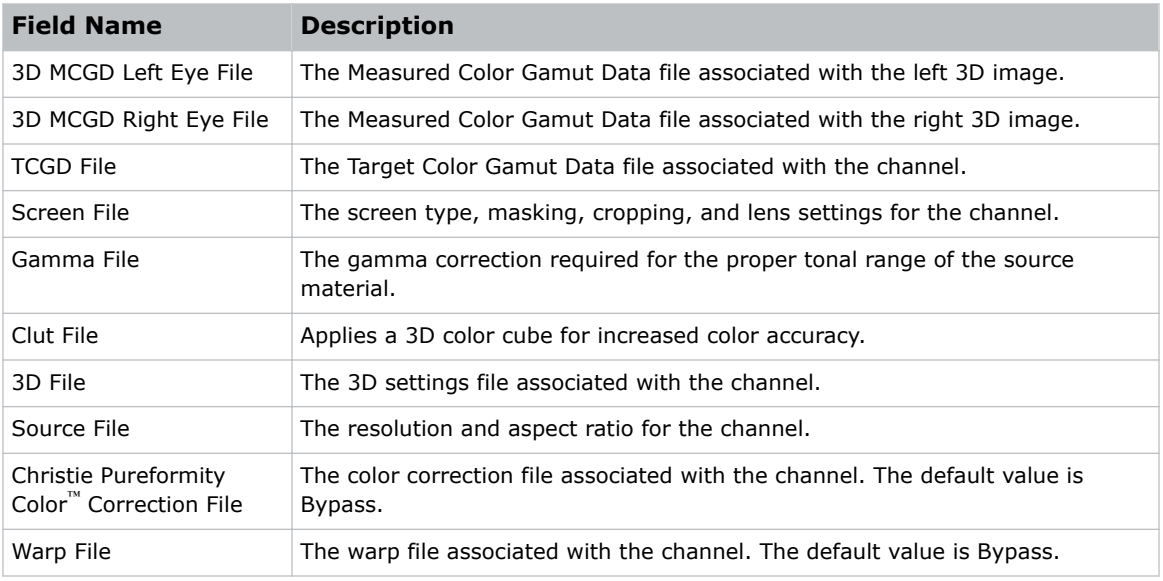

4. Tap **Save**.

#### **Downloading a certificate**

Complete the following procedure to download a certificate and generate key delivery message (KDM) keys.

The SM certificate is used for digital cinema package (DCP) decryption. Typically, this is the certificate you send when requesting KDM keys. The Log certificate is used for signing log files.

- 1. On the projector touch panel, tap **About**.
- 2. In the certificate list, select one of the following certificates:
	- Projector Certificate
	- SMS Certificate
	- SM Certificate (used by distributors to generate KDM keys)
	- Log Signer Certificate
- 3. Tap **Download**.
- 4. In the Name field, type a name for the certificate file.
- 5. Tap **Accept**.

#### **Viewing status information**

You can view the status of the Christie IMB on the master projector.

- 1. On the master projector touch panel, tap **Status**.
- 2. In the Status list, tap **Christie IMB**.
- 3. Review the status information.

## <span id="page-23-0"></span>**Importing a product enhancement**

Import a license to activate a product enhancement.

- 1. Tap **Service Setup** > **Enhancements**.
- 2. Tap **Import License**.
- 3. Browse to the location of the license.
- 4. Select the license and tap **Accept**.

## **Uploading the Christie IMB software upgrade package**

Complete this procedure to upload the Christie IMB software upgrade package.

You upgrade the Christie IMB and the projector software separately. Software upgrades are available on the Christie website.

- 1. Navigate to the Christie *[website](https://www.christiedigital.com/en-us)* and download the upgrade package to a USB flash drive.
- 2. On the side of the touch panel, insert the USB flash drive into the USB port.
- 3. In the left navigation menu, tap **Service Setup** > **System Upgrade**.
- 4. Tap **+ Add New Package**.
- 5. Browse to the location of the upgrade package.
- 6. Type a name for the upgrade package and tap **Accept**.

#### **Installing an upgrade package**

Install an upgrade package to update the projector software.

- 1. In the left navigation menu, tap **Service Setup** > **System Upgrade**.
- 2. In the list of packages, tap an upgrade package.
- 3. In the right pane, select one of these options:
	- **Upgrade Differences Only**—Upgrades system components that are newer or older than the currently installed version.
	- **Force Upgrade All**—Upgrades all components in the upgrade package.
	- **Factory Upgrade**—Removes all existing configurations and upgrades all components.
- 4. Tap **Upgrade**.
- 5. To confirm, tap **Upgrade**.

### **Deleting an upgrade package**

Delete an upgrade package that is no longer required.

- 1. In the left navigation menu, tap **Service Setup** > **System Upgrade**.
- 2. In the list of packages, tap an upgrade package.

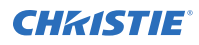

- 3. Tap **Delete**.
- 4. To confirm the deletion, tap **Delete**.

# <span id="page-25-0"></span>**Managing playlists**

Use the procedures in this section to manage playlists. A playlist is a list of content files and automated events that play in an order that you define.

### **Creating a new playlist**

A playlist is a list of content files and automated events that play in an order that you define.

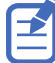

- To manage minor time gaps between content files, Christie recommends inserting a short period of black screen with no audio. To achieve this, you can insert a BLACK MOS clip into the playlist. BLACK MOS clips are small, silent compositions and are set in varying lengths to accommodate different projection requirements. The clips are available from content distributors.
- When working in a multi-projector environment, make sure each piece of content in a playlist is at least five seconds in length.
- 1. In the left navigation menu, tap **Playlist Editor**.
- 2. In the right pane, tap **New Playlist**.
- 3. In the Create New Playlist dialog, type a name for the playlist and tap **Create**.
- 4. Add content or an automation event to the playlist:
	- To add content to the playlist, tap the content item shown under the **Local Content** tab.
	- To add an automation event or macro to the playlist, select a content item in the playlist and then switch to the **Automation** tab. Tap the automation event or macro item to add it to the playlist.
- 5. In the right pane, tap **Save**.

#### **Reordering playlist content**

Reorder the playlist content to change the time when content plays.

- 1. In the left navigation menu, tap **Playlist Editor**.
- 2. In the upper right pane, select a playlist from the list.
- 3. Tap the content or a macro in the playlist.
- 4. To select a new position for the content or macro, tap the down arrow and select the number for the new position. For example, selecting **1** moves the item to the top of the playlist.

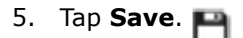

## <span id="page-26-0"></span>**Adding a time offset to a macro**

An offset identifies when a macro plays in a playlist.

- 1. In the left navigation menu, tap **Playlist Editor**.
- 2. In the upper right pane, select a playlist.
- 3. Tap a macro in the playlist and then tap **Edit**.  $R$
- 4. In Edit Automation dialog, select one of these options from the Offset Type list:
- 5. Under Offset Time, adjust the time the automation occurs.
- 6. Tap **Update**.

#### **Replacing playlist content**

Replace playlist content when content has been added in error, or you want to add new content to an existing playlist.

- 1. In the left navigation menu, tap **Playlist Editor**.
- 2. In the upper right pane, select a playlist from the list.
- 3. Tap the content in the playlist.
- 4. Tap **Replace Content**.
- 5. In the Replace Content dialog, select the new content.
- 6. Tap **Replace**.
- 7. Tap **Save**.

### **Removing playlist content**

Remove playlist content when content has been added in error, or you want to update an existing playlist.

- 1. In the left navigation menu, tap **Playlist Editor**.
- 2. In the playlist list in the upper right pane, select the playlist you want to update.
- 3. Tap content in the playlist.
- 4. Tap **Remove Content**.  $\times$
- 5. Tap **Save**.

### **Copying a playlist**

Copy a playlist when you want to quickly create a playlist with similar content.

- 1. In the left navigation menu, tap **Playlist Editor**.
- 2. In the playlist list in the upper right pane, select the playlist you want to copy.

<span id="page-27-0"></span>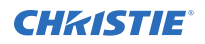

- 3. Tap the menu  $\Box$  and then tap **Save As.**  $\Box$
- 4. In the Save Playlist dialog, type a new name for the playlist.
- 5. Tap **Save**.

### **Opening an intermission playlist**

Open an intermission playlist from the top level playlist.

- 1. In the left navigation menu, tap **Playlist Editor**.
- 2. Select the playlist with the intermission item to open.
- 3. In the right pane, tap the intermission item and then tap **Open Intermission Playlist**.  $\mathcal{C}$

The intermission playlist items are displayed in the right pane.

## **Viewing details about playlist content**

The Details dialog provides detailed information about the selected content.

- 1. In the left navigation menu, tap **Playlist Editor**.
- 2. Under the Local Content tab, to the right of the content, tap **Details**.

## **Importing a playlist**

Import a playlist from another projector or computer on the network.

- 1. In the left navigation menu, tap **Playlist Editor**.
- 2. In the right pane, tap the menu and then tap Import Playlists.
- 3. In the Import dialog, navigate to the playlist you want to import and select it. A filter of \*.ply is applied automatically to display available playlist files.
- 4. Tap **Accept**.

### **Exporting a playlist**

Export an existing playlist to another projector or computer on the network.

- 1. In the left navigation menu, tap **Playlist Editor**.
- 2. In the right pane, select the playlist you want to export.
- 3. Tap the menu and then tap **Export Playlists**.
- 4. In the Export dialog, navigate to the location you want to export to.
- 5. Tap **Export**.

## <span id="page-28-0"></span>**Deleting a playlist**

Delete a playlist when it is no longer required or when the content has expired.

- 1. In the left navigation menu, tap **Playlist Editor**.
- 2. In the playlist list in the upper right pane, select the playlist you want to delete.
- 3. Tap the menu  $\boxed{\phantom{a}}$  and then tap **Delete**.
- 4. To confirm the deletion, tap **Delete**.

#### <span id="page-29-0"></span>**CHRISTIE**

# **Working with the scheduler**

Use the scheduler to schedule playlists and automated events to play automatically on a specific date at a specific time.

#### **Scheduling a playlist, content, or automation**

Schedule a playlist, content, or automation to run automatically on a specific date and time.

- 1. In the left navigation menu, tap **Scheduler**.
- 2. To select a date for the scheduled event, tap **Calendar**.
- 3. Select the week.
- 4. Tap a square below the date and next to the time that you want the event to run.
- 5. Tap **+ New Event**.
- 6. Tap **Playlist**, **Content**, or **Automation**.
- 7. Tap a playlist, content, or automation item.
- 8. Select the start time.
- 9. Select the start date.
- 10. To repeat the event daily, weekly, or monthly:
	- a) Tap the **Recurrence** slider.
	- b) Select the frequency of the recurrence. The options are daily, weekly, or monthly.
	- c) Select the days or months that you want the playlist, content, or automation event to play.
	- d) To select an end date for the schedule, tap **Calendar**.
- 11. To prevent the scheduled event from being overwritten, tap the **Lock Event** slider. Locked events cannot be overwritten by pasted events.
- 12. Tap **Create Event**.

#### **Editing a scheduled event**

Edit a scheduled event to modify the run time and date.

- 1. In the left navigation menu, tap **Scheduler**.
- 2. In the calendar view, tap the scheduled event.
- 3. Tap **Edit**.
- 4. Edit the scheduled event settings.

<span id="page-30-0"></span>5. Tap **Update Event**.

## **Copying and pasting an existing scheduled event**

To run a scheduled event at a different date and time, copy and paste it.

- 1. In the left navigation menu, tap **Scheduler**.
- 2. In the calendar view, tap the scheduled event.
- 3. Tap **Copy**.
- 4. Tap a square below the date and next to the time that you want the event to run.
- 5. Tap **Paste**.
- 6. Adjust the any settings for the scheduled event.
- 7. Tap **Paste Event**.

## **Copying and pasting scheduled events for an entire day**

To run an existing full day of scheduled events on a different date, copy and paste the entire day of scheduled events.

- 1. In the left navigation menu, tap **Scheduler**.
- 2. At the top of the calendar, tap the day with the events you want to copy.
- 3. Tap **Copy**.
- 4. At the top of the calendar, tap the new target day.
- 5. Tap **Paste**.

Only unlocked events are copied to the new day.

## **Cutting and pasting a scheduled event**

To move an existing scheduled event to a different date and time, cut and paste it.

- 1. In the left navigation menu, tap **Scheduler**.
- 2. In the calendar view, tap the scheduled event.
- 3. Tap **Cut**.
- 4. Tap the new date in the calendar.
- 5. Tap **Paste**.
- 6. Adjust the settings for the scheduled event.
- 7. Tap **Paste Event**.

Only unlocked events are copied.

## <span id="page-31-0"></span>**Loading a scheduled event for playback**

To run a scheduled event, it must be loaded for playback.

- 1. In the left navigation menu, tap **Scheduler**.
- 2. In the calendar view, tap the scheduled event.
- 3. Tap **Load for Playback**.

#### **Deleting a scheduled event**

Delete an individual schedule event when it is no longer required.

- 1. In the left navigation menu, tap **Scheduler**.
- 2. In the calendar view, tap the scheduled event.
- 3. Tap **Delete**.
- 4. To confirm the deletion, tap **Delete**.

#### **Deleting scheduled events for an entire day**

Delete the scheduled events for an entire day when they are no longer required.

- 1. In the left navigation menu, tap **Scheduler**.
- 2. At the top of the calendar, tap the target day.
- 3. Tap **Clear Day**.
- 4. To confirm the change, tap **Clear Day**.

## **Changing the day of the week the scheduler starts**

Change the start day of the scheduler to match the schedule of the theater.

- 1. In the left navigation menu, tap **Service Setup** > **Preferences**.
- 2. Tap **General**.
- 3. In the Scheduler area, select the day of the week to start the scheduler.

## **Turning the scheduler off**

Turn the scheduler off when you do not want scheduled events to run automatically on a specific date and time.

- 1. In the left navigation menu, tap **Scheduler**.
- 2. To disable scheduled events, tap the **Scheduler is on** slider. The color of the slider changes to gray to indicate it is inactive.

# <span id="page-32-0"></span>**Managing automation**

Automation controls playback, the projector, and external devices. The Christie IMB includes built-in support for some external automation devices. If the device is not supported, you can use the serialover-Ethernet protocol to send automation commands.

This section provides instructions for managing and defining:

- Macros: A macro is a list of actions that you define. For example, opening the curtains or turning on the house lights at the end of playback. A macro can be activated by a global trigger, or it can be added to a playlist.
- Device input triggers: Input cues wait for events such as a general purpose input (GPI) state change or an Ethernet message. An input cue in a playlist delays playback until an event occurs. In a global trigger, a macro runs when an input cue event occurs. These are the available input cues:

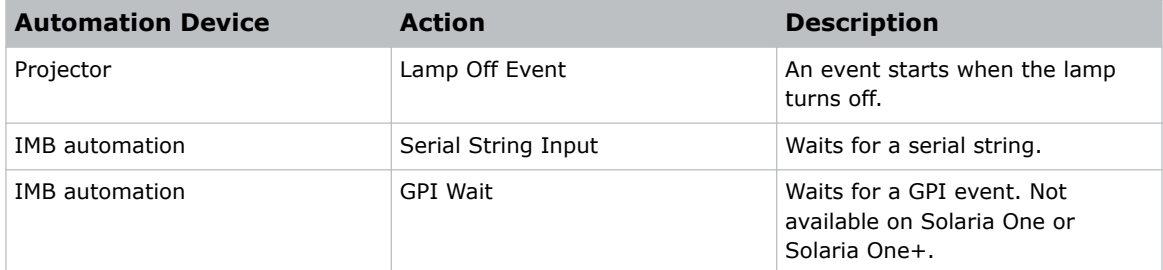

• Global triggers: A global trigger combines an input cue with a macro. When the predefined event for the input cue occurs, the output macro is triggered. For example, a fire alarm input signal stopping playback to stop and turning on the house lights. A global trigger is always active and is not dependent on specific playlist definitions.

### **Available macro actions**

These are the macro actions that are available to control automated events:

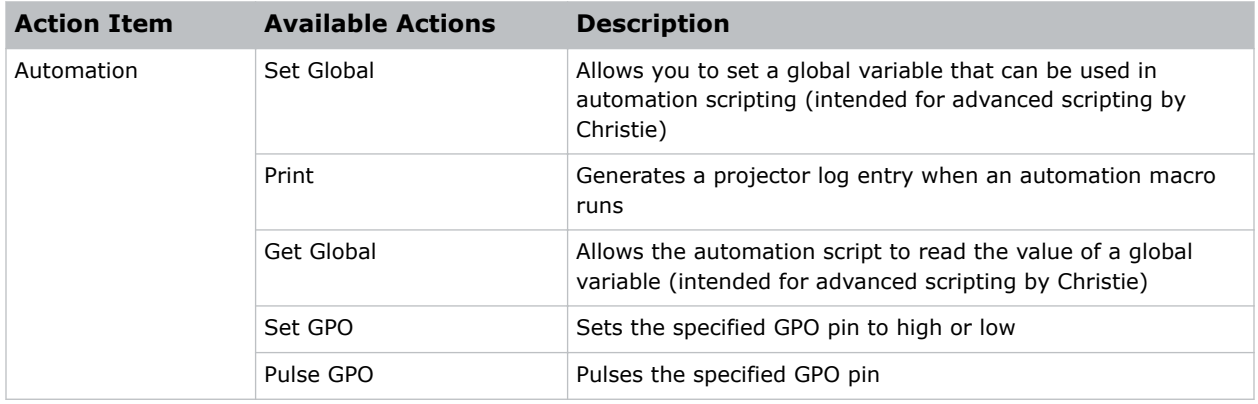

<span id="page-33-0"></span>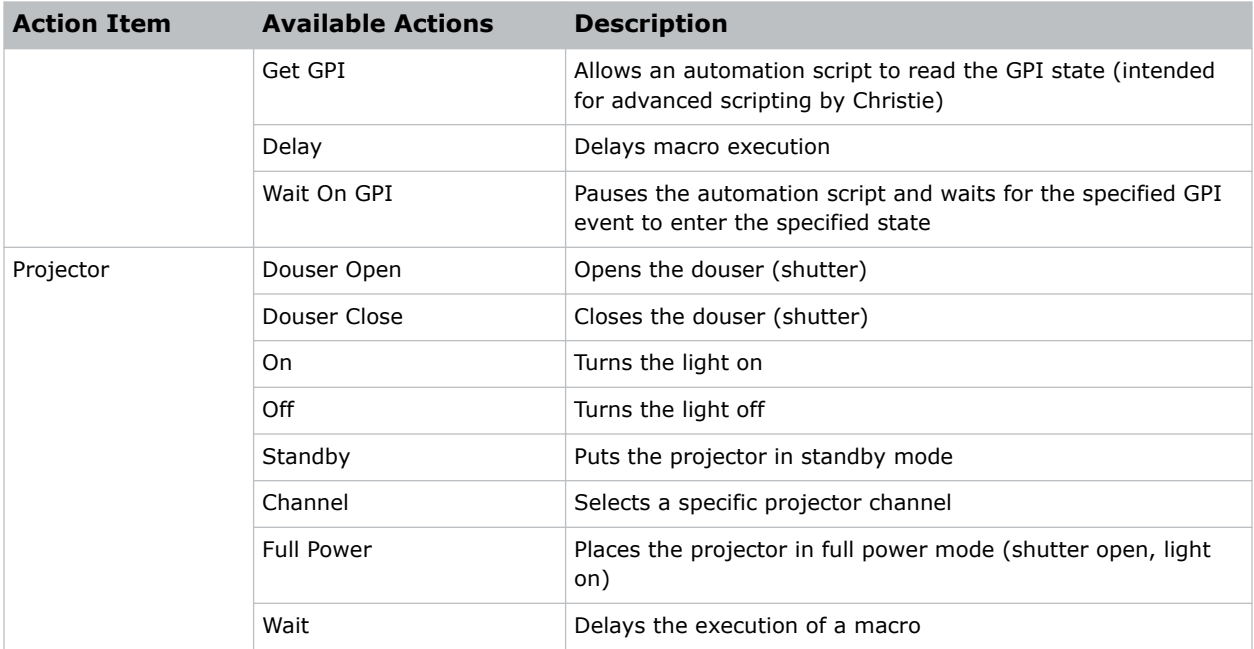

## **Christie ACT actions**

These are the available built-in commands for the Christie ACT:

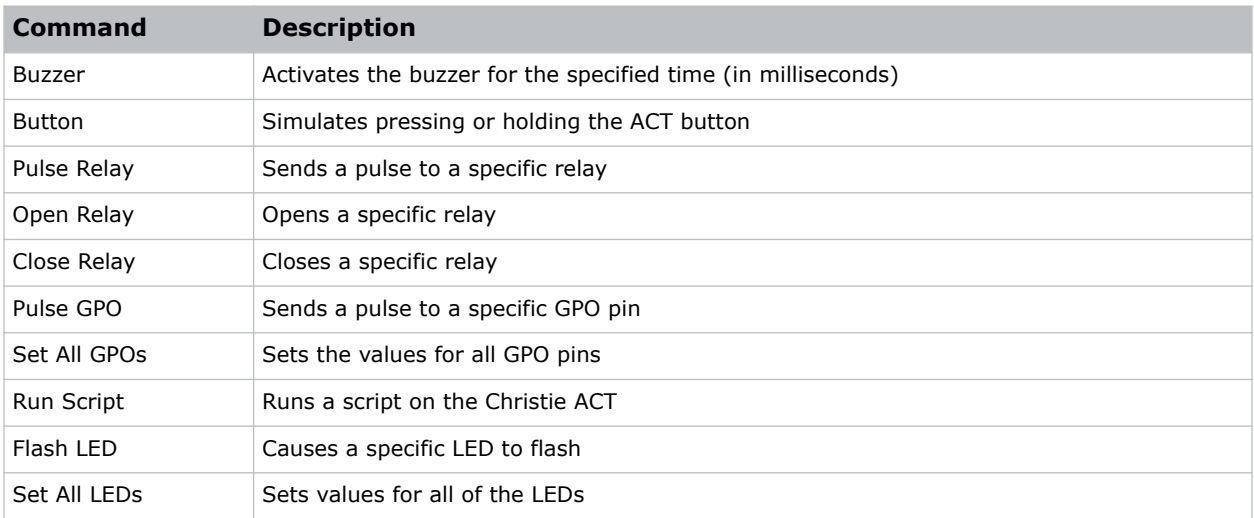

## **JNIOR actions**

These are the available built-in commands for JNIOR devices:

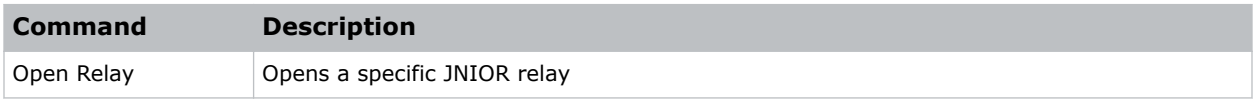

<span id="page-34-0"></span>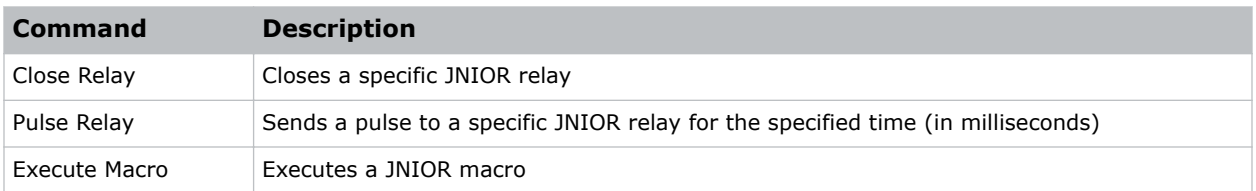

You can create macros on the JNIOR device and call them using the Execute Macro command. Make sure you use \\0D for a carriage return and \\0A for a line feed.

To create and run macros on the JNIOR, use the JNIOR Support Tool to enable and configure the Cinema.JNIOR application. It is recommended that you install Cinema.JNIOR version 2.22.1115.1501 or later. For additional information, see INTEG Process Group (www.integpg.com). Port 9200 is the default Ethernet port for sending automation commands to the JNIOR.

### **Dolby Cinema processor actions**

These are the available built-in commands for Dolby CP650, CP750, and CP850 devices:

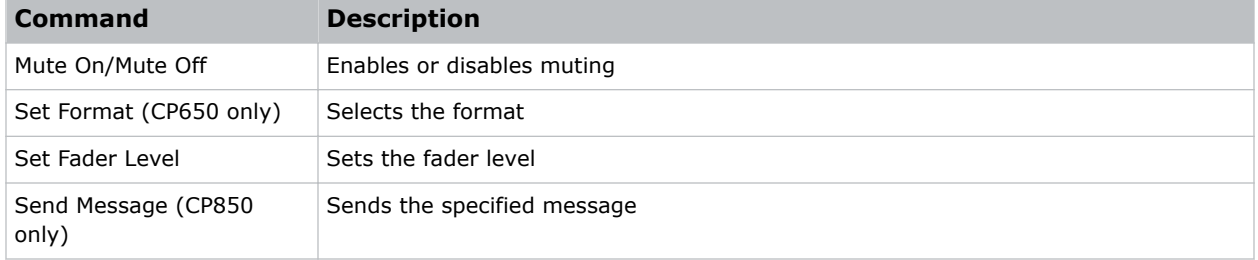

If you need to control additional functions and a built-in command is not available, send a command string in a macro. For example, send this command to enable surround boost on the Dolby CP750: cp750.sys.surround\_boost 1\\0D

Make sure that you include a carriage return  $(\wedge \wedge \circ D)$  at the end of each command. For more information about controlling other features with serial commands, see the Dolby CP750 documentation.

The default Ethernet port for sending automation commands to the Dolby CP650 is port 61412. For Dolby CP750 and CP850, the default Ethernet port is port 61408.

## **SKA-3D actions**

These are the available built-in commands for SKA-3D devices:

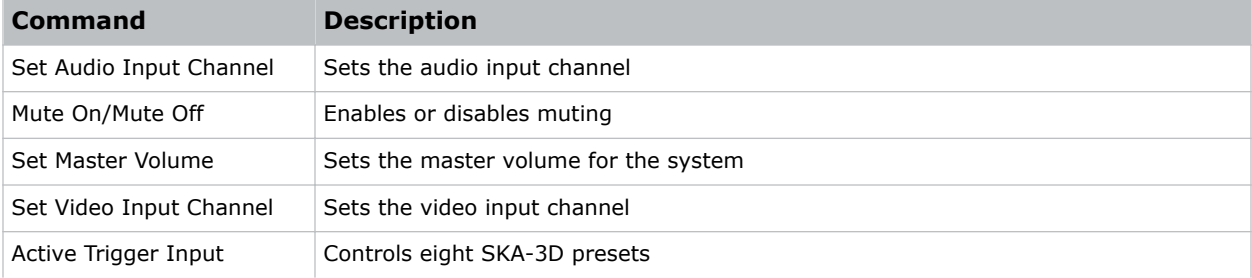

<span id="page-35-0"></span>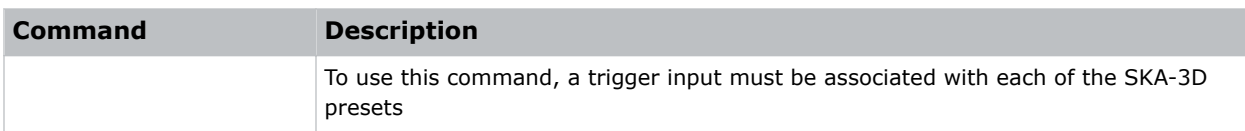

## **Adding an automation device to your auditorium**

Add an automation device so it can be controlled remotely and can communicate with other theater hardware.

- 1. In the left navigation menu, tap **Automation** > **My Auditorium Devices**.
- 2. Tap **+ New Device**.
- 3. In the Name field, type a name for the device.
- 4. In the Device Type list, select the device type.
- 5. In the Select Device list, select the device.
- 6. Tap **Add**.
- 7. Complete these fields:
	- IP Address—The IP address of the automation device.
	- Port—The port used by the automation device to communicate with the projector.
	- Username—The username used to access the automation device.
	- Password—The password used to access the automation device.
	- Keep Alive Message—The message value that is sent to the automation device to ensure the projector is not disconnected when inactive.
	- Keep Alive Interval (ms)—The time interval (in milliseconds) for sending the Keep Alive Message to the automation device.
- 8. Tap **Save**.
	- The added device is displayed in the list of auditorium devices in the Macro Editor.

## **Modifying automation device settings**

Modify the settings of automation devices when parameters such as the user name or password change. If the settings are not updated, the automation device might be unable to communicate with other theater hardware or be controlled remotely.

- 1. In the left navigation menu, tap **Automation** > **My Auditorium Devices**.
- 2. In the left pane, select an automation device.
- 3. Modify these fields:
	- IP Address—The IP address of the automation device.
	- Port—The port used by the automation device to communicate with the projector.
	- Username—The username used to access the automation device.
	- Password—The password used to access the automation device.
	- Keep Alive Message—The message value that is sent to the automation device to ensure the projector is not disconnected when inactive.

<span id="page-36-0"></span>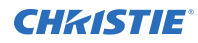

- Keep Alive Interval (ms)—The time interval (in milliseconds) for sending the Keep Alive Message to the automation device.
- 4. Tap **Save**.

## **Removing an automation device from your auditorium**

Remove an automation device when it is no longer required, or it has been physically removed from the theater.

- 1. In the left navigation menu, tap **Automation** > **My Auditorium Devices**.
- 2. In the left pane, select an automation device.
- 3. Tap **Delete**.
- 4. To confirm the deletion, tap **Delete**.

#### **Creating a macro**

Create a macro to make the projector perform a specific list of actions.

- 1. In the left navigation menu, tap **Automation** > **Macro Editor**.
- 2. In the right pane, tap **Create New Macro**.
- 3. Type a name for the macro. The Name field cannot contain spaces.
- 4. Select the macro type.
- 5. Tap **Create**.
- 6. Add an action item to the macro:
	- a) In the left pane, expand the My Auditorium list.
	- b) Under Automation, Playback, or Projector, select the action item.
- 7. To save the macro, tap **Save**.
- 8. To test the macro, tap **Test**.

#### **Running a macro**

Run a macro to have the projector perform a specific list of actions.

- 1. In the right toolbar of the touch panel, tap **Run Macro**.  $\mathcal{G}_n$
- 2. Tap a macro.

### <span id="page-37-0"></span>**Adding an action item to an existing macro**

Add an action item to a macro to have the projector perform an additional action when the macro runs.

- 1. In the left navigation menu, tap **Automation** > **Macro Editor**.
- 2. In the top right pane, select a macro from the list.
- 3. Add an action item to the macro:
	- a) In the left pane, expand the **My Auditorium** list.
	- b) Under Automation, Playback, or Projector, select the action item.
- 4. To save the macro, tap **Save**.
- 5. To test the macro, tap **Test**.

#### **Adding a macro to an existing macro**

Combine macros to have the projector complete a complex set of actions.

- 1. In the left navigation menu, tap **Automation** > **Macro Editor**.
- 2. From the list in the top right pane, select a macro.
- 3. In the left pane, expand the macro list.
- 4. Tap a macro.
- 5. Tap **Save**.

#### **Deleting a macro**

Delete macros when they are no longer required.

- 1. In the left navigation menu, tap **Automation** > **Macro Editor**.
- 2. From the list in the top right pane, select a macro.
- 3. Tap **Delete**.
- 4. To confirm the deletion, tap **Delete**.

#### **Creating a new playlist trigger**

Create new playlist triggers to activate an automation device in a playlist.

- 1. In the left navigation menu, tap **Automation** > **Device Input Triggers**.
- 2. Tap the **Playlist Trigger** tab.
- 3. Tap **+ New Playlist Trigger**.
- 4. Complete the Name, Device Source, and Resume Playback On fields. The Name field cannot contain spaces.
- 5. Tap **Add**.

## <span id="page-38-0"></span>**Editing existing playlist trigger settings**

Edit playlist trigger settings to change the playlist trigger behavior.

- 1. In the left navigation menu, tap **Automation** > **Device Input Triggers**.
- 2. Tap the **Playlist Triggers** tab.
- 3. To the right of the playlist trigger you want to edit, tap **Edit**.
- 4. Edit the playlist trigger settings.
- 5. Tap **Save**.

### **Deleting a playlist trigger**

Delete a playlist trigger when it is no longer required.

- 1. Tap **Automation** > **Device Input Triggers**.
- 2. Tap the **Playlist Triggers** tab.
- 3. To the right of the playlist trigger, tap **Delete**.
- 4. To confirm the deletion, tap **Delete**.

### **Creating a new global trigger**

Create a global trigger to trigger an output macro. For example, a fire alarm input signal could cause playback to stop and the house lights to come on. A global trigger is always active and is not dependent on specific playlist definitions.

- 1. In the left navigation menu, tap **Automation** > **Device Input Triggers**.
- 2. Tap the **Global Triggers** tab.
- 3. Tap **+ New Global Trigger**.
- 4. Complete the Name, Source, and Trigger Event fields. The Name field cannot contain spaces.
- 5. In the Macro Name list, tap the macro that will run on trigger detection.
- 6. Tap **Add**.

## **Editing existing global trigger settings**

Edit the settings of an existing global trigger to change its behavior.

- 1. In the left navigation menu, tap **Automation** > **Device Input Triggers**.
- 2. Tap the **Global Triggers** tab.
- 3. To the right of the global trigger you want to edit, tap **Edit**.
- 4. Edit the global trigger settings.
- 5. Tap **Save**.

## <span id="page-39-0"></span>**Deleting a global trigger**

Delete a global trigger when it is no longer required.

- 1. In the left navigation menu, tap **Automation** > **Device Input Triggers**.
- 2. Tap the **Global Triggers** tab.
- 3. To the right of the global trigger, tap **Delete**.
- 4. To confirm the deletion, tap **Delete**.

### **Importing a device library**

A device library contains commands that are used to control a specific device.

- 1. In the left navigation menu, tap **Automation** > **Device Libraries**.
- 2. Tap **Import Device Library**.
- 3. Browse to the location of the device library file.
- 4. Tap the file and tap **Accept**.

### **Viewing a device library**

View device libraries to determine if a library exists for the network device.

- 1. Import the device library.
- 2. In the left navigation menu, tap **Automation** > **Device Libraries**.
- 3. To the right of the device in the View Library column, tap **View Library**.

Review the list of actions available for the device.

### **Deleting a device library**

Delete a device library when it is no longer required.

- 1. In the left navigation menu, tap **Automation** > **Device Libraries**.
- 2. To the right of the device library, tap **Delete**.
- 3. To confirm the deletion, tap **Delete**.

#### <span id="page-40-0"></span>**CHRISTIE®**

# **Accessing projector diagnostics**

Learn how to access projector system logs and run diagnostic utilities.

## **Retrieving and downloading system logs**

System logs can aid with the identification and correction of projector faults.

- 1. In the left navigation menu, tap **Diagnostics** > **System Logs/Interrogator**.
- 2. In the From list, select a start date for the logs.
- 3. In the To list, select an end date for the logs.
- 4. In the Log Source list, select a log type. For example, **Projector**.
- 5. Tap **Search**.
- 6. To sort log files by type, message, or date, tap a column heading.
- 7. To download the Security Manager (SM) report:
	- a) Tap **Download SM Report**. The system generates the report.
	- b) Browse to the location where you want to save the report file.
	- c) Type a name for the report file in the Name field.
	- d) Tap **Accept**.

## **Running the projector interrogator**

Run the interrogator to identify and correct projector faults.

- 1. Insert a USB flash drive into the **Management USB** port on the projector communication board.
- 2. In the left navigation menu, tap **Diagnostics** > **System Logs/Interrogator**.
- 3. Tap **Run Interrogator**.
- 4. In the confirmation dialog, tap **Interrogate**.

By default, the interrogator excludes warp files to limit the size of the log file output. To include warp files in the interrogator log, select the option for **Include Warp Files**. Including warp files significantly increases the size of the interrogator log file (ZIP).

- 5. Browse to the location where you want the interrogator file to be saved.
- 6. In the Name field, type a name for the interrogator file.
- 7. Tap **Accept**.

## <span id="page-41-0"></span>**Downloading a certificate**

Follow these steps to download a required certificate.

- 1. In the left navigation menu, tap **About**.
- 2. In the certificate list, select one of the following certificates:
	- Projector Certificate
	- SMS Certificate
	- SM Certificate (used by distributors to generate KDM keys)
	- Log Signer Certificate
- 3. Tap **Download**.
- 4. In the Name field, type a name for the certificate file.
- 5. Tap **Accept**.

#### <span id="page-42-0"></span>**CHRISTIE**

# **Backing up and restoring files**

You can backup and restore content drive settings, automation definitions, scheduling, and audio and speaker mappings. When you run a backup, a backup file is created on the Christie IMB. You can copy the backup file from the Christie IMB to a USB flash drive.

Before you install a replacement Christie IMB, create and download a backup file to retain your existing configuration settings. When the installation is complete, upload the file and restore your settings.

#### **Creating a new backup file**

Create a new backup file to restore projector or IMB settings if a failure occurs.

- 1. In the left navigation menu, tap **Service Setup** > **Backup and Restore**.
- 2. Tap **New Backup**.
- 3. Type a name for the backup file and tap **Backup**.

#### **Exporting a backup file**

A disaster recovery plan can include exporting backup files to another location.

- 1. In the left navigation menu, tap **Service Setup** > **Backup and Restore**.
- 2. Insert a USB flash drive into the **Management USB** port on the projector communication board.
- 3. Select a backup file and tap **Export**.
- 4. Tap to move up through the file directory.
- 5. Tap to create a new folder.
- 6. In the Name field, type a name for the backup file.
- 7. Tap **Accept**.

#### **Importing a backup file**

Import a backup file to restore projector or IMB settings.

- 1. In the left navigation menu, tap **Service Setup** > **Backup and Restore**.
- 2. Insert a USB flash drive into the **Management USB** port on the projector communication board.
- 3. Tap **Import Backup**.

<span id="page-43-0"></span>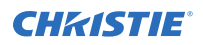

- 4. Browse to the location of the file or enter a name for the backup file in the Name field.
- 5. Select the file and tap **Accept**.
- 6. If the file already exists, in the confirmation dialog tap **Overwrite**.

## **Deleting a backup file**

Delete a backup file if it is no longer required or is uploaded in error.

- 1. In the left navigation menu, tap **Service Setup** > **Backup and Restore**.
- 2. Select a backup file and tap **Delete**.
- 3. To confirm, tap **Delete**.

### **Restoring settings from a backup file**

Restore projector or IMB settings from a backup file.

- 1. In the left navigation menu, tap **Service Setup** > **Backup and Restore**.
- **2.** Select a backup file and tap **Restore**.
- 3. Select the settings you want to restore and tap **Restore**.
- 4. Tap **OK**.

# <span id="page-44-0"></span>**IMB Specifications**

Learn about the product specifications. Due to continuing research, specifications are subject to change without notice.

## **Physical specifications**

Learn the product dimensions and weight

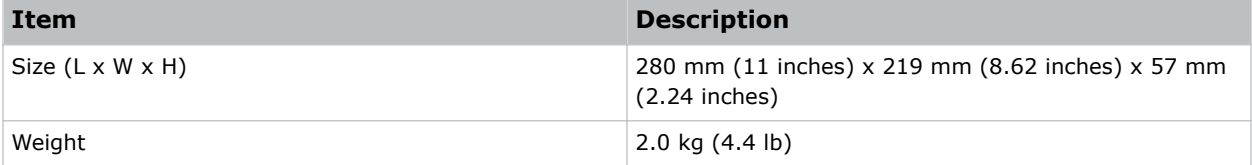

### **Power specifications**

Learn the power requirements for the product.

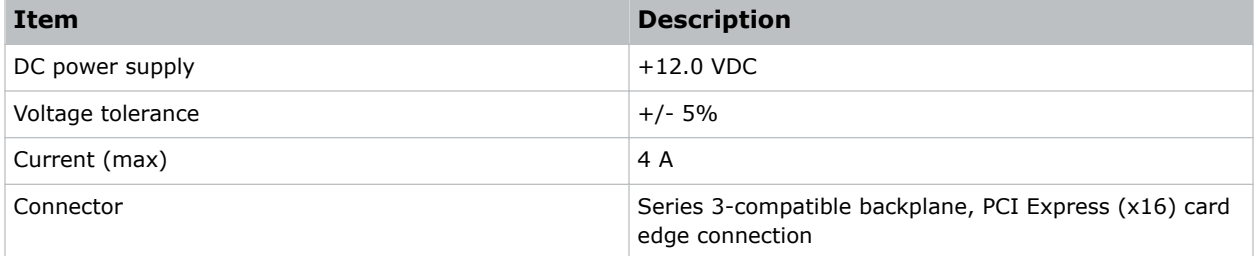

### **Environmental specifications**

Learn about the environment requirements while operating and not operating.

#### **Operating environment**

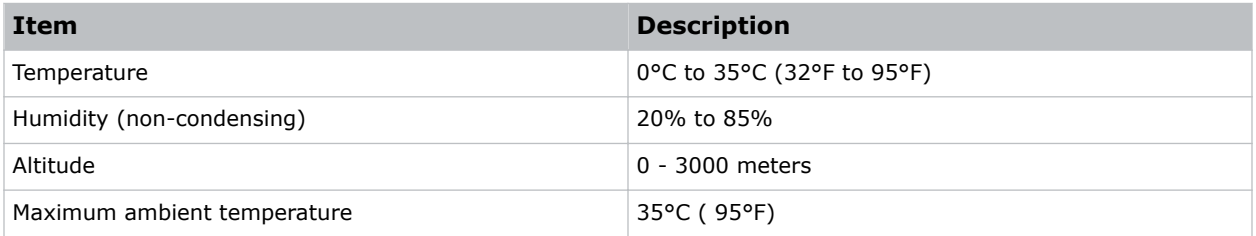

#### <span id="page-45-0"></span>**Non-operating environment**

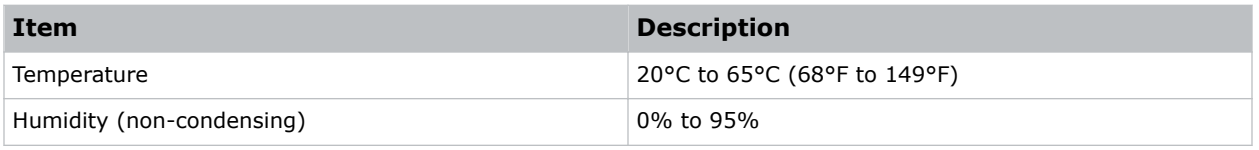

## **Compatible cinema formats - 2D video**

The Christie IMB supports a maximum bandwidth of 500 Mbps for 2D Cinema content. JPEG content must be contained in an Interop or Society of Motion Picture and Television Engineers (SMPTE) Digital Cinema Package (DCP).

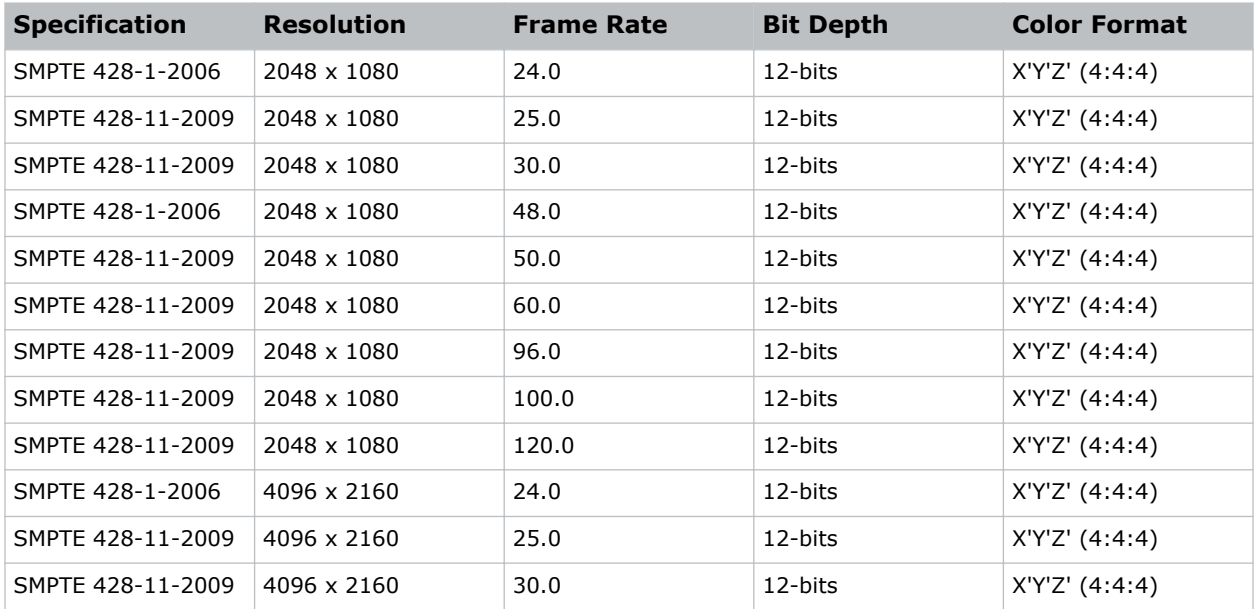

## **Compatible cinema formats - 3D video**

The hardware configuration of the projector in which the Christie IMB is installed can affect frame rate performance. JPEG content must be contained in an Interop or Society of Motion Picture and Television Engineers (SMPTE) Digital Cinema Package (DCP).

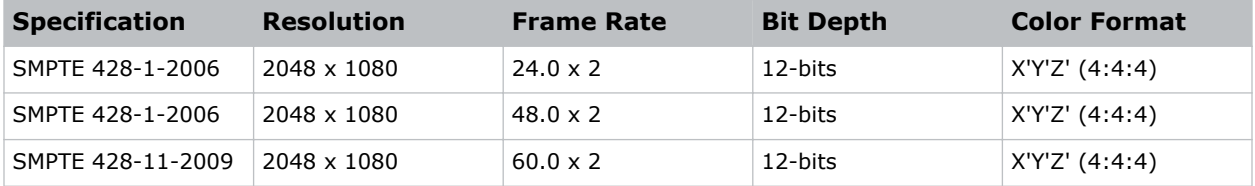

### <span id="page-46-0"></span>**MPEG-2 MXF Interop supported formats**

The MPEG-2 format can be .mpg, mpeg, .ts, or part on an Interop formatted Digital Cinema package (DCP).

MPEG-2 MXF Interop is not watermarked. The Christie IMB converts all content to XYZ 4:4:4 12-bit before it is displayed.

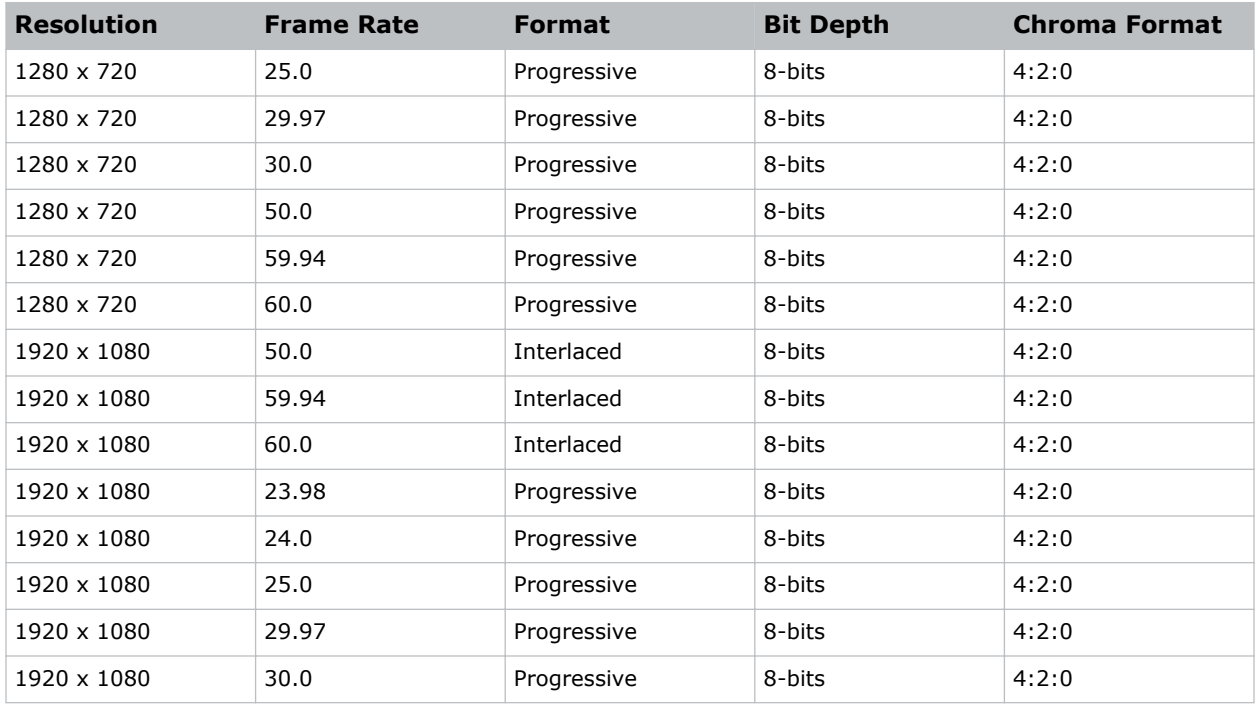

### **Supported audio formats**

The Christie IMB supports 8 channel pairs of AES/3 digital audio output on a standard D-SUB 25-pin connector.

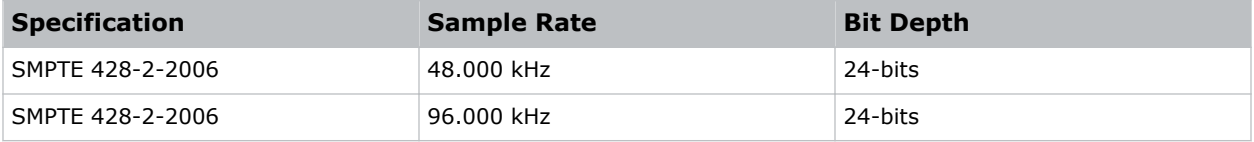

### **Supported NAS devices**

This table lists the network attached storage (NAS) devices that are compatible with the Christie IMB.

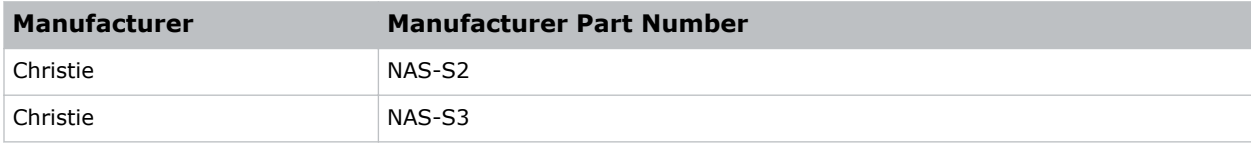

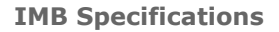

<span id="page-47-0"></span>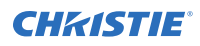

#### **NAS requirements**

The network attached storage (NAS) device must meet these minimum requirements:

- 1 TB storage space or greater
- Capable of running RAID 5
- Gigabit Ethernet connectivity
- Network File System (NFS)

## **AES3 port pin map**

This table provides pin mapping for the AES3 port:

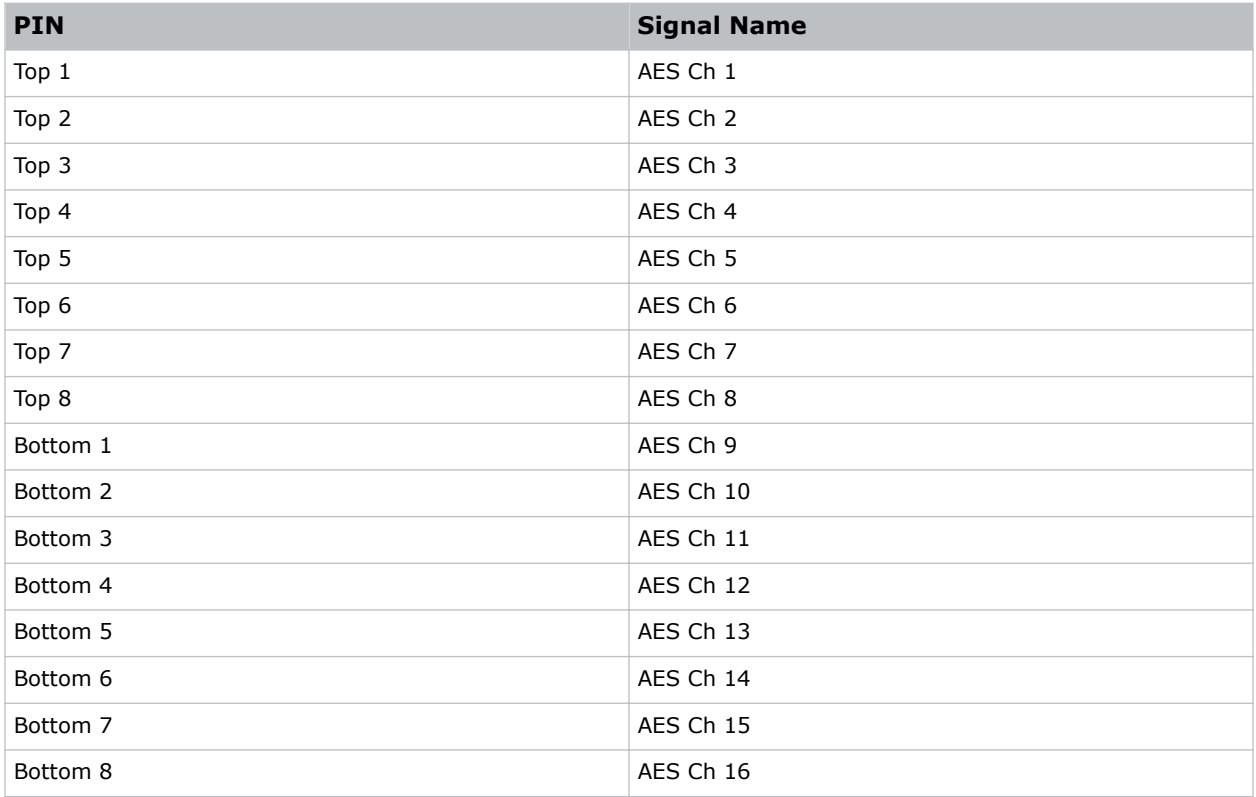

## **Control signal compatibility**

Learn the control signal compatibility requirements.

#### **AES3 audio output**

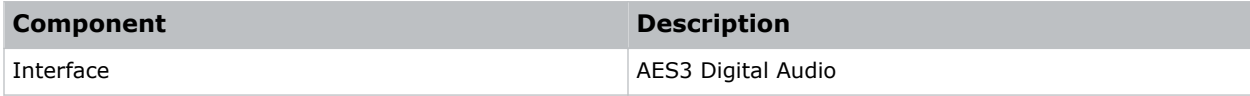

<span id="page-48-0"></span>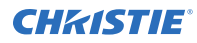

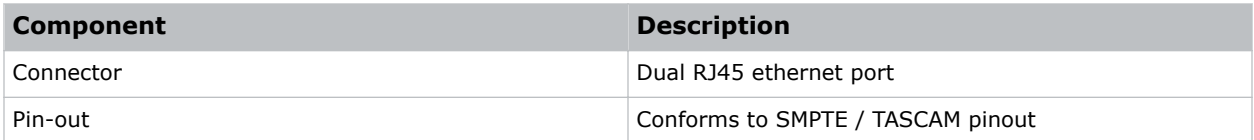

## **Regulatory**

This product conforms to the latest regulations and standards related to product safety, environmental, and electromagnetic compatibility (EMC) requirements.

#### **Safety**

#### **Electro-magnetic compatibility**

#### **Emissions**

- CISPR 22: 2005 (Modified) / EN55022:2006, Class A Information Technology Equipment
- CISPR 32:2015/EN 55022:2015, Class A
- FCC CFR47, Part 15, Subpart B, Class A Unintentional Radiators

#### **Immunity**

• CISPR 24: 2010/EN55024:2010 EMC Requirements – Information Technology Equipment

#### **Environmental**

- China Ministry of Information Industry (along with 7 other Government Agencies) Order No.32 (01/2016) on the control of pollution caused by electronic information products, hazardous substances concentration limits (GB/T 26572 - 2011), and the applicable product marking requirement (SJ/T 11364 - 2014).
- EU Directive (2011/65/EU) on the restriction of the uses of certain hazardous substances (RoHS) in electrical and electronic equipment and the applicable official amendment(s).
- EU Directive (2012/19/EU) on waste and electrical and electronic equipment (WEEE) and the applicable official amendment(s).
- Regulation (EC) No. 1907/2006 on the registration, evaluation, authorization and restriction of chemicals (REACH) and the applicable official amendment(s).

#### **Security policy**

In accordance with the requirements of Federal Information Processing Standard (FIPS) 140-2, a security policy has been defined and published for the Christie IMB.

This security policy identifies the ports and interfaces available on the device, the roles and services provided, and the critical security parameters protected by the Christie IMB. All users of the Christie IMB must abide by the requirements defined by the Christie IMB security policy. The Christie IMB security policy is available on the National Institute of Standards and Technology (NIST) website (*<http://csrc.nist.gov/groups/STM/cmvp/documents/140-1/140val-all.htm>*).

#### <span id="page-49-0"></span>**Anti-tampering circuitry**

The Christie IMB includes a security module that meets the Federal Information Processing Standard (FIPS) 140-2 Level 3 security requirements as defined by the DCI Digital Cinema System Specification v1.2.

An important component of the security module is active anti-tamper monitoring. Any attempt to access the area under the security enclosure on the Christie IMB activates the anti-tamper circuitry and causes the FIPS LED to turn red. In addition, you cannot decrypt or play digital cinema content. If the anti-tamper circuitry is activated, you must return the Christie IMB to Christie Digital Systems USA Inc.

If you mishandle or drop the Christie IMB, you can activate the anti-tamper circuitry. Keep the Christie IMB in its original packaging until you install it.

A rechargeable battery keeps anti-tamper monitoring active when the Christie IMB is removed from the projector. If the Christie IMB is stored outside the projector beyond six months, the battery can fail and you must return the Christie IMB to Christie Digital Systems USA Inc. To allow the Christie IMB to remain out of a projector beyond six months, a charging connector allows the battery to be recharged.

If the Christie IMB is exposed to constant temperature fluctuations, the lifetime of the rechargeable battery can be shortened. The recommended temperature range for storing the Christie IMB is -20C to +25C.

# <span id="page-50-0"></span>**Glossary**

#### **CPL**

Composition play list. A file that specifies the picture, sound, subtitle, and closed-caption assets which are required to play a single digital cinema work such as a feature or a trailer.

#### **DAS**

Direct attached storage. Computer data storage directly connected to a server or workstation, without a network in between.

#### **DCP**

Digital cinema package. The set of files containing the digital cinema content which is ingested by an integrated media block or cinema server.

#### **DHCP**

Dynamic host configuration protocol. A commonly used client-server networking protocol. It enables a DHCP server to allocate valid IP addresses to projectors detected on a local network.

#### **IMB**

Integrated media block. The media block decrypts and decodes the feature-film content and delivers it to the projector in a useable format.

#### **KDM**

Key delivery message. A digital decryption key used by the integrated media block to decrypt encrypted content.

#### **NAS**

Network attached storage. Computer data storage connected to a computer network.

#### **NFS**

Network file system. A distributed file system protocol.

#### **OV**

Original version. The first version of a feature distributed by a studio.

#### **PKL**

Packing list file. A file that specifies the contents of a digital cinema package.

#### **VF**

Version file. A supplemental version of a feature that enhances a previously released original version. This can include enhanced sound and alternative language files. The version file can also include corrections to issues in the original version file.

#### Corporate offices

Christie Digital Systems USA, Inc. ph: 714 236 8610

Christie Digital Systems Canada Inc. ph: 519 744 8005

#### Worldwide offices

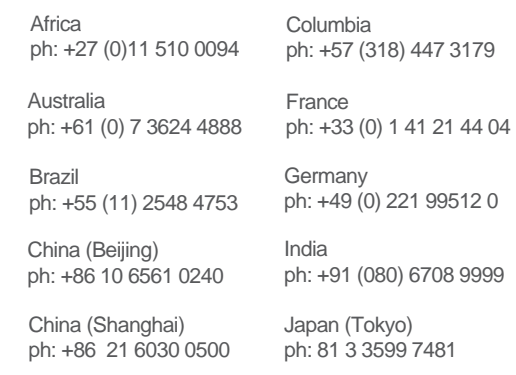

Korea (Seoul) ph: +82 2 702 1601

Mexico ph: +52 55 4744 1790

Singapore ph: +65 6877 8737

Spain ph: +34 91 633 9990

Middle East ph: +971 (0) 503 6800

United Kingdom ph: +44 (0) 118 977 8000

United States (Arizona) ph: 602 943 5700

#### Independant sales consultant offices

Italy ph: +39 (0) 2 9902 1161

Russia ph: +36 (0) 1 47 48 100

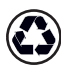

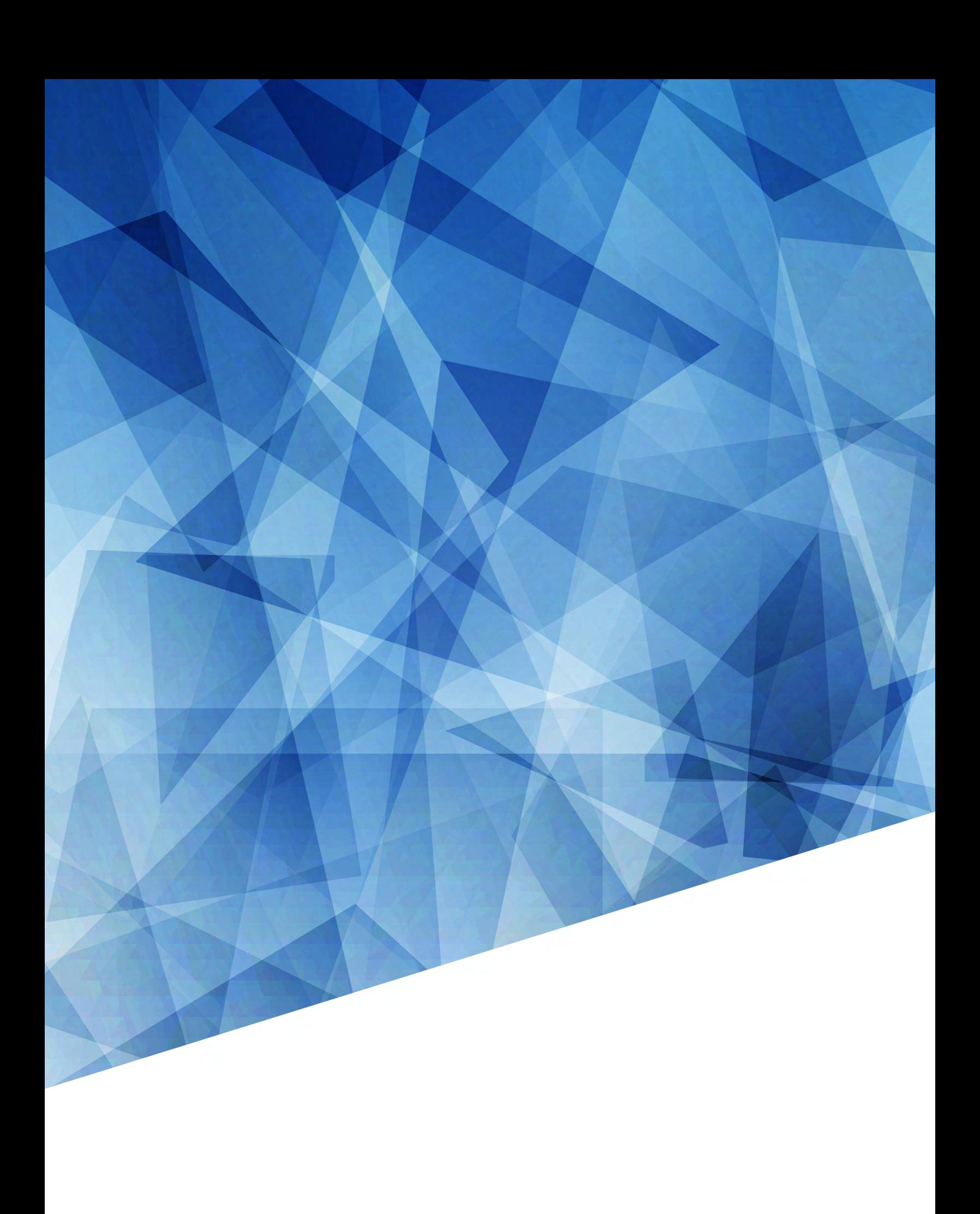